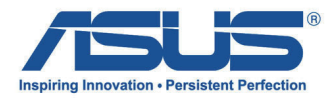

# *Panduan Pengguna* **ASUS Tablet**

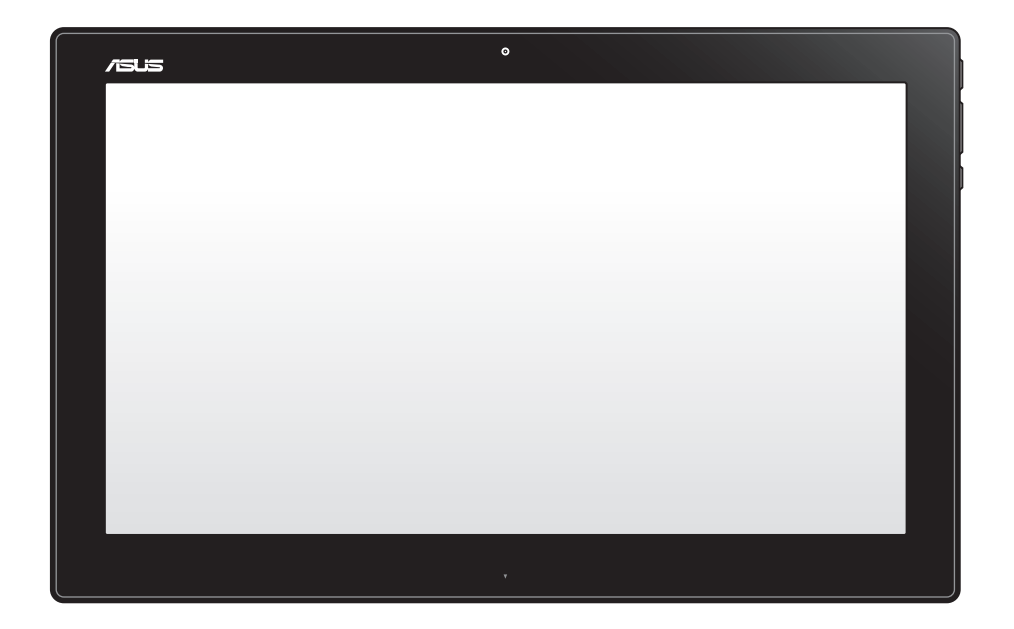

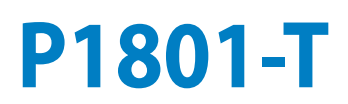

#### **Januari 2013 ID7909**

#### **P1801-T ASUS Tablet dapat digunakan dengan P1801 ASUS All-in-One PC**

#### **Informasi Hak Cipta**

Dilarang memperbanyak, mengirim, merekam, menyimpan sebagian atau keseluruhan panduan ini, termasuk produk dan perangkat lunak yang dijelaskan di dalamnya dalam sistem pengambilan, atau menerjemahkannya ke dalam bahasa apapun dalam bentuk dan cara apapun, tanpa izin tertulis ASUSTeK COMPUTER INC. ("ASUS"), kecuali dokumentasi yang disimpan oleh pembeli untuk tujuan pengarsipan.

PANDUAN INI DISEDIAKAN OLEH ASUS "SEBAGAIMANA ADANYA", TANPA JAMINAN APAPUN, BAIK SECARA TERSURAT MAUPUN TERSIRAT, TERMASUK NAMUN TIDAK TERBATAS PADA JAMINAN TERSIRAT ATAU KETENTUAN ATAS KELAYAKAN UNTUK DIPERDAGANGKAN MAUPUN KESESUAIAN UNTUK TUJUAN TERTENTU. DALAM KONDISI APAPUN, ASUS, DIREKTUR, STAF, KARYAWAN, ATAU AGENNYA TIDAK BERTANGGUNG JAWAB ATAS KERUSAKAN TIDAK LANGSUNG, KHUSUS, INSIDENTAL, ATAU KONSEKUENSIAL (TERMASUK KERUSAKAN AKIBAT KERUGIAN, KEGAGALAN BISNIS, ATAU KEHILANGAN MANFAAT ATAU DATA DAN LAIN-LAIN), MESKIPUN ASUS TELAH DIPERINGATKAN TENTANG KEMUNGKINAN ADANYA KERUSAKAN TERSEBUT AKIBAT DARI CACAT ATAU KESALAHAN PANDUAN ATAU PRODUK INI.

Nama produk dan nama perusahaan yang tercantum dalam panduan ini mungkin merupakan atau mungkin bukan merupakan merek dagang terdaftar maupun hak cipta dari masing-masing perusahaan, dan hanya digunakan sebagai keterangan atau penjelasan dan demi kepentingan pemiliknya, tanpa bermaksud melakukan pelanggaran.

SPESIFIKASI DAN INFORMASI YANG TERCANTUM DALAM PANDUAN INI HANYA SEBAGAI PETUNJUK DAN REFERENSI, DAN DAPAT BERUBAH SEWAKTU-WAKTU TANPA PEMBERITAHUAN SEBELUMNYA, DAN TIDAK DAPAT DIANGGAP SEBAGAI JAMINAN YANG DIBERIKAN ASUS. ASUS MENYATAKAN TIDAK BERKEWAJIBAN ATAU BERTANGGUNG JAWAB ATAS KESALAHAN ATAU KEKURANGAN APAPUN YANG TERDAPAT DALAM PANDUAN INI, TERMASUK PRODUK DAN PERANGKAT LUNAK YANG DIJELASKAN DI DALAMNYA.

Hak Cipta © 2013 ASUSTeK COMPUTER INC. Semua Hak Dilindungi Undang-Undang.

#### **Batasan Kewajiban**

Kondisi yang dapat terjadi karena kecacatan komponen atau kewajiban ASUS lainnya, Anda berhak meminta ganti rugi dari ASUS. Pada setiap kondisi tersebut, tanpa mengabaikan dasar hak Anda untuk mengklaim kerugian dari ASUS, maka tanggung jawab ASUS tidak lebih dari kerugian untuk cedera diri (termasuk kematian) dan kerugian terhadap properti pribadi berwujud maupun tidak berwujud; atau kerugian aktual dan langsung lainnya akibat dari kelalaian maupun kegagalan menjalankan kewajiban hukum berdasarkan Pernyataan Jaminan ini, hingga sebesar harga kontrak yang tercantum untuk setiap produk.

ASUS hanya akan bertanggung jawab atas maupun mengganti kerugian, kerusakan, atau klaim Anda atas dasar kontrak, wanprestasi, atau pelanggaran yang sesuai dengan Pernyataan Jaminan ini.

Pembatasan ini juga berlaku untuk penyedia beserta peritel ASUS. Ini adalah tanggung jawab bersama yang maksimum bagi ASUS, penyedia, dan peritelnya.

DALAM KONDISI APAPUN, ASUS TIDAK BERTANGGUNG JAWAB ATAS: (1) KLAIM PIHAK KETIGA TERHADAP ANDA ATAS KERUSAKAN; (2) KERUGIAN, ATAU KERUSAKAN, ARSIP MAUPUN DATA; ATAU (3) KERUSAKAN KHUSUS, INSIDENTAL, MAUPUN TIDAK LANGSUNG, ATAU ATAS KERUSAKAN YANG BERDAMPAK PADA KEUANGAN (TERMASUK HILANGNYA LABA ATAU TABUNGAN), MESKIPUN ASUS, PENYEDIANYA MAUPUN PERITEL ANDA TELAH DIBERITAHUKAN TENTANG KEMUNGKINAN TERSEBUT.

#### **Layanan dan Dukungan**

Kunjungi situs Web dalam berbagai bahasa di **http://www.asus.com**

## **Daftar Isi**

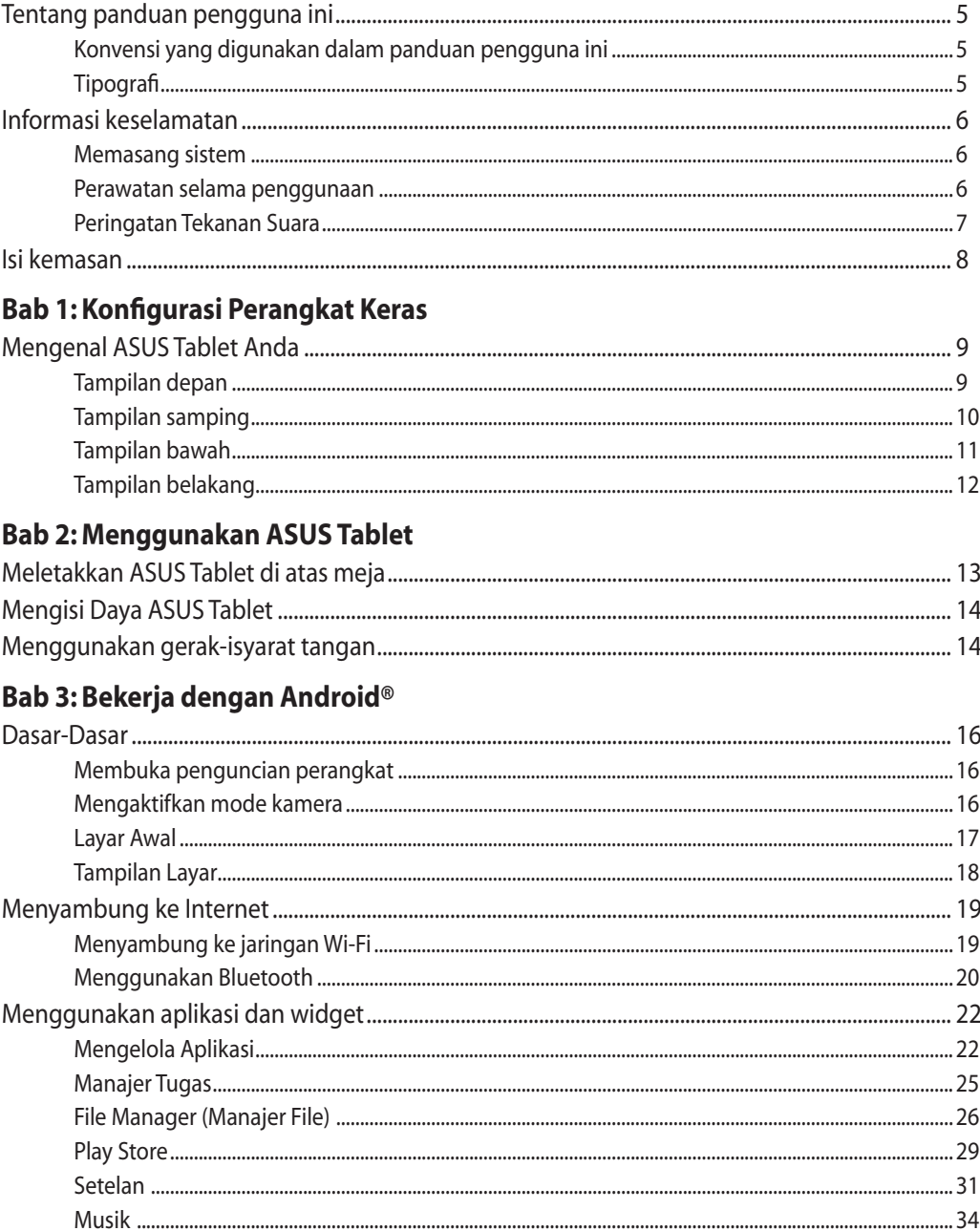

## **Daftar Isi**

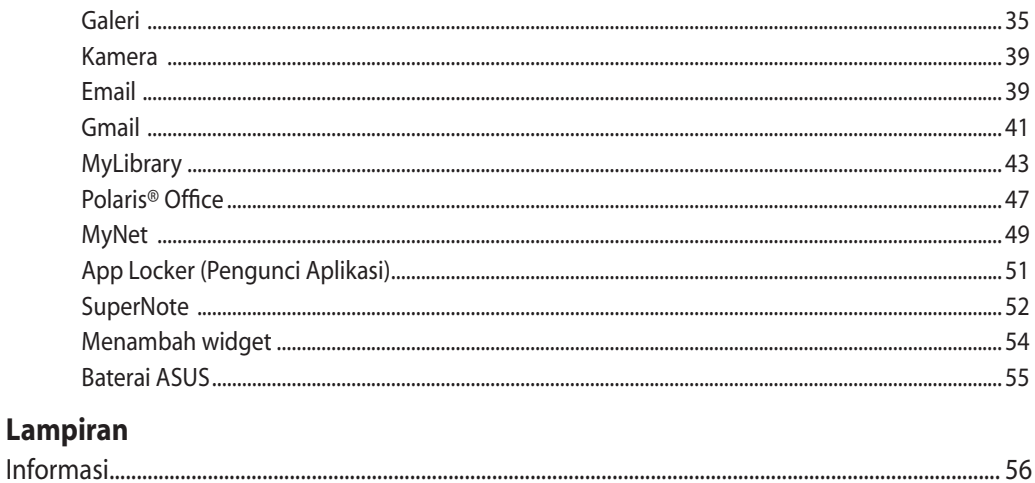

### <span id="page-4-0"></span>**Tentang panduan pengguna ini**

Panduan ini memberikan informasi mengenai fitur perangkat keras dan perangkat lunak dari ASUS Tablet Anda, yang disusun menurut urutan bab berikut ini:

#### **Bab 1: Konfigurasi Perangkat Keras**

Bab ini merinci komponen perangkat keras ASUS Tablet Anda.

#### **Bab 2: Menggunakan ASUS Tablet**

Bab ini menyediakan informasi kepada Anda mengenai cara menggunakan ASUS Tablet.

#### **Bab 3: Bekerja dengan Android®**

Bab ini menyediakan ikhtisar tentang cara menggunakan Windows® 8 pada ASUS Tablet.

### **Konvensi yang digunakan dalam panduan pengguna ini**

Untuk menegaskan informasi penting pada panduan pengguna ini, pesan akan ditampilkan sebagai berikut:

**PENTING!** Pesan ini mengandung informasi vital yang harus diikuti untuk menyelesaikan tugas.

**CATATAN:** Pesan ini mengandung informasi tambahan dan tips yang dapat membantu Anda menyelesaikan tugas.

**PERINGATAN!** Pesan ini mengandung informasi penting yang harus diikuti untuk menjaga Anda tetap aman saat menjalankan tugas tertentu dan mencegah kerusakan data dan komponen ASUS Tablet Anda.

### **Tipografi**

**Cetak Tebal** Menunjukkan menu atau item yang harus dipilih.

*Cetak Miring* Menunjukkan tombol yang harus ditekan pada keyboard.

Semua ilustrasi dan gambar layar dalam panduan ini hanya sebagai referensi. Spesifikasi produk yang sebenarnya dapat berbeda menurut kawasan. Untuk info lengkap terkini, kunjungi situs Web ASUS di www.asus.com.

### <span id="page-5-0"></span>**Informasi keselamatan**

ASUS Tablet dirancang dan diuji untuk memenuhi standar keselamatan terbaru bagi peralatan teknologi informasi. Berikut adalah petunjuk keselamatan yang harus dibaca untuk menjaga keselamatan Anda.

### **Memasang sistem**

- Baca dan ikuti semua petunjuk dalam dokumen ini sebelum Anda mengoperasikan sistem. •
- Jangan gunakan produk ini di dekat air atau sumber panas, seperti radiator. •
- Pasang sistem pada permukaan yang stabil. •
- Celah pada chassis berfungsi sebagai ventilasi. Jangan halangi atau tutupi celah tersebut. Pastikan tersedia cukup ruang di sekeliling sistem untuk ventilasi. Jangan masukkan benda apapun ke dalam celah ventilasi.
- Gunakan produk ini di lingkungan bertemperatur antara 0˚C hingga 40˚C. •
- Jika Anda menggunakan kabel ekstensi, pastikan nilai ampere perangkat secara keseluruhan yang dipasang ke kabel ekstensi tidak melebihi nilai ampere kabel.

### **Perawatan selama penggunaan**

- Jangan injak kabel daya atau jangan biarkan benda apapun berada di atasnya. •
- Jangan tumpahkan air atau cairan apapun ke sistem. •
- Bila sistem dimatikan, listrik bertegangan rendah masih mengalir. Lepas selalu semua kabel daya, modem, dan jaringan dari stopkontak sebelum membersihkan sistem. •
- Layar sentuh perlu dibersihkan secara berkala untuk mempertahankan sensitivitas terbaik terhadap sentuhan. Jaga layar agar tetap bersih dari benda asing atau tumpukan debu yang berlebihan. Untuk membersihkan layar: •
	- Matikan sistem, lalu lepas kabel daya dari stopkontak. •
	- Semprotkan sedikit cairan pembersih kaca pada kain yang diberikan, lalu seka permukaan layar secara perlahan. •
	- Jangan semprotkan pembersih secara langsung ke layar. •
	- Jangan gunakan cairan pembersih yang bersifat abrasif atau kain kasar untuk membersihkan layar. •
- <span id="page-6-0"></span>Jika Anda mengalami masalah teknis berikut pada produk, lepas kabel daya, kemudian • hubungi teknisi ahli perbaikan atau peritel Anda.
	- Kabel atau konektor daya rusak.
	- Terdapat tumpahan cairan pada sistem. •
	- Sistem tidak berfungsi dengan baik meskipun Anda telah mengikuti petunjuk pengoperasian.
	- Sistem jatuh atau rangka rusak.
	- Performa sistem berubah.

### **Peringatan Tekanan Suara**

Tekanan suara yang berlebihan dari earphone atau headphone dapat mengakibatkan gangguan atau hilangnya fungsi pendengaran. Pengaturan kontrol volume suara dan ekualiser ke pengaturan selain posisi tengah dapat memperbesar tegangan output earphone/ headphone dan tingkat tekanan suara.

### <span id="page-7-0"></span>**Isi kemasan**

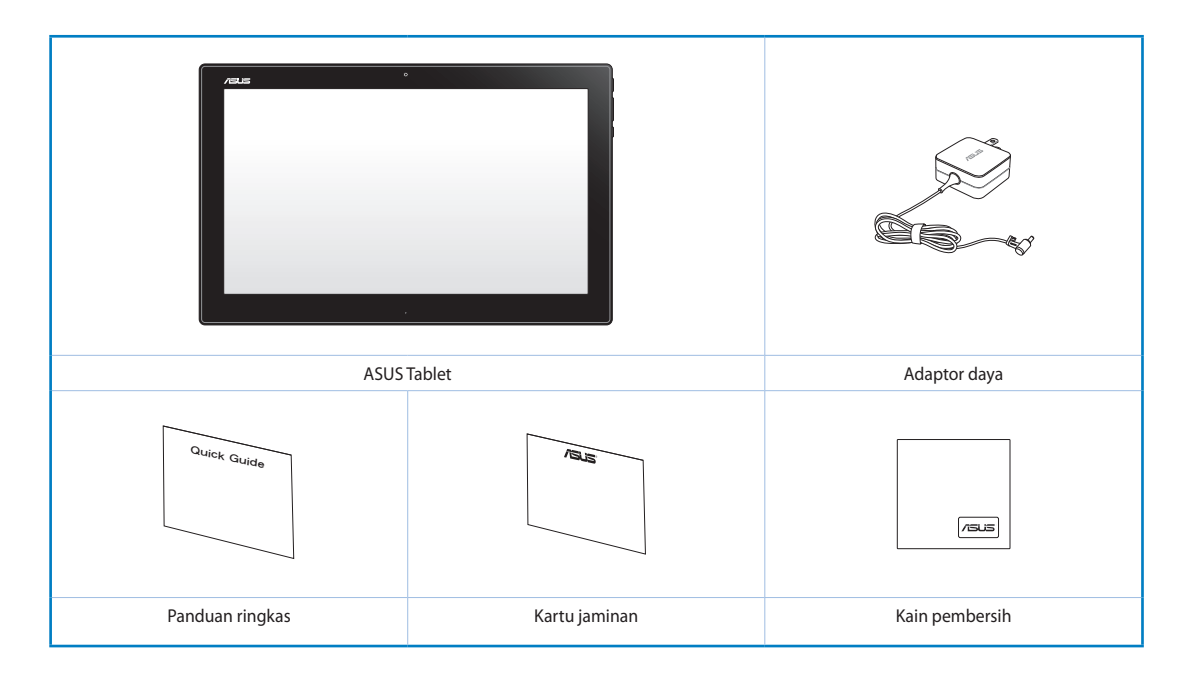

#### **CATATAN:**

- Jika salah satu item tersebut rusak atau tidak ada, hubungi peritel.
- Isi Kemasan dapat beragam menurut negara atau kawasan.

# *Bab 1: Konfigurasi Perangkat Keras*

### <span id="page-8-0"></span>**Mengenal ASUS Tablet Anda**

**Tampilan depan**

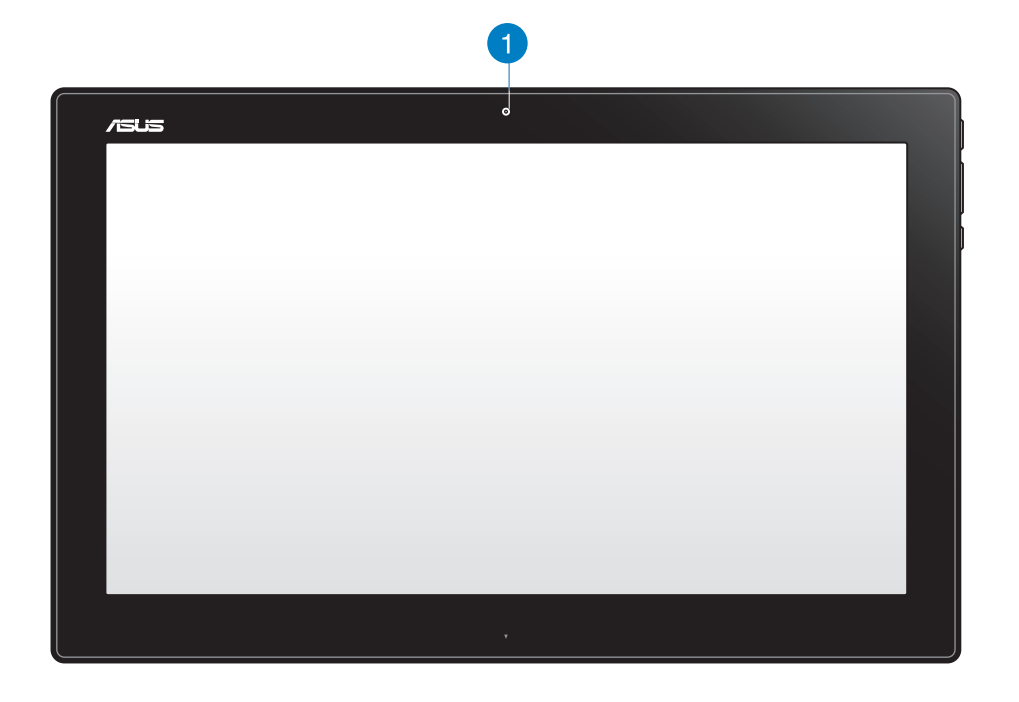

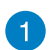

#### **Webcam**

Webcam terintegrasi memungkinkan Anda memulai obrolan video online.

### <span id="page-9-0"></span>**Tampilan samping**

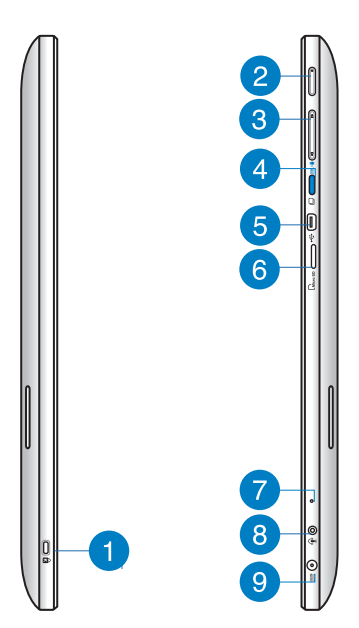

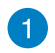

#### **Port kunci Kensington®**

Port kunci Kensington® dapat digunakan untuk mengunci ASUS Tablet menggunakan produk keamanan yang kompatibel dengan Kensington®.

#### **Tombol Daya**

Tekan tombol ini untuk menghidupkan ASUS Tablet.

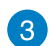

 $\mathbf{2}$ 

#### **Kontrol volume**

Tekan untuk memperbesar/memperkecil volume suara pada sistem operasi aktif yang digunakan (Windows atau Android).

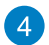

#### **Tombol mode**

Tekan tombol ini untuk mengalihkan sistem operasi dari Windows® 8 ke Android™.

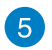

#### **Port Mini USB**

Port mini Universal Serial Bus (USB) 2.0 ini dapat digunakan untuk menyambungkan perangkat USB 2.0 atau USB 1.1 ke ASUS Tablet menggunakan kabel mini USB.

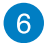

#### **Pembaca kartu MicroSD**

ASUS Tablet dilengkapi pembaca kartu memori tambahan terintegrasi yang mendukung format kartu microSD dan microSDHC.

### <span id="page-10-0"></span> $\mathcal{L}$

Mikrofon internal dapat digunakan untuk konferensi video, narasi suara, atau perekaman audio sederhana.

#### **Port combo output headphone/input mikrofon** 8

Port ini juga dapat digunakan untuk menyambungkan ASUS Tablet ke speaker atau headphone beramplifier. Anda juga dapat menggunakan port ini untuk menyambungkan ASUS Tablet ke mikrofon eksternal.

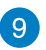

#### **Input daya**

**Mikrofon**

Adaptor daya yang diberikan akan mengkonversi daya AC ke DC untuk digunakan dengan konektor ini. Soket ini mengalirkan daya ke PC. Gunakan selalu adaptor daya yang disertakan, agar PC tidak rusak.

**PERINGATAN!** Adaptor daya dapat menjadi panas bila digunakan. Jangan tutup adaptor, dan jauhkan dari tubuh Anda.

### **Tampilan bawah**

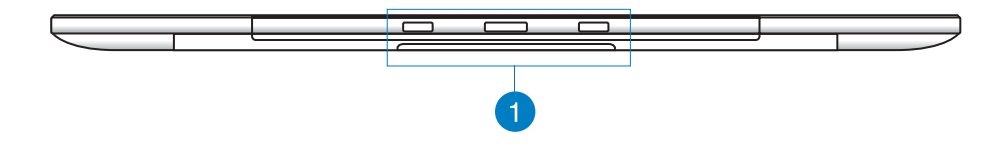

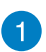

#### **Lubang sambungan**

Sejajarkan dan masukkan batang pemandu ke dalam lubang ini untuk memasang ASUS Tablet ke PC Station dengan aman.

### <span id="page-11-0"></span>**Tampilan belakang**

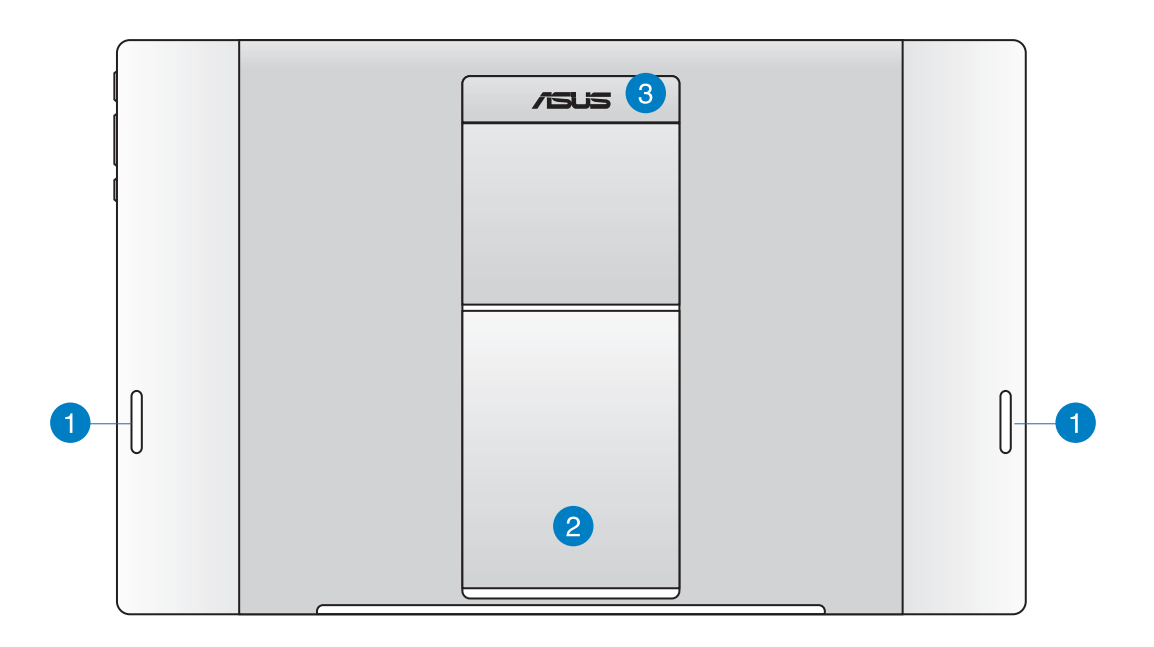

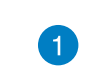

#### **Speaker audio**

ASUS Tablet Anda dilengkapi speaker terintegrasi berkualitas tinggi.

### 2

#### **Dudukan tablet**

Tarik dan sesuaikan dudukan untuk menyangga ASUS Tablet dengan stabil bila diletakkan di atas meja.

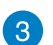

#### **Penyangga tablet**

Bawa ASUS Tablet dengan mudah menggunakan penyangga tablet yang ergonomis.

**CATATAN:** Magnet di bagian belakang ASUS Tablet dapat menghilangkan medan magnet pada benda sekitar.

# *Bab 2: Menggunakan ASUS Tablet*

### <span id="page-12-0"></span>**Meletakkan ASUS Tablet di atas meja**

#### **Untuk meletakkan ASUS Tablet di atas meja:**

- 1. Tarik dan sesuaikan dudukan tablet.
- 2. Letakkan ASUS Tablet pada permukaan yang rata seperti meja.

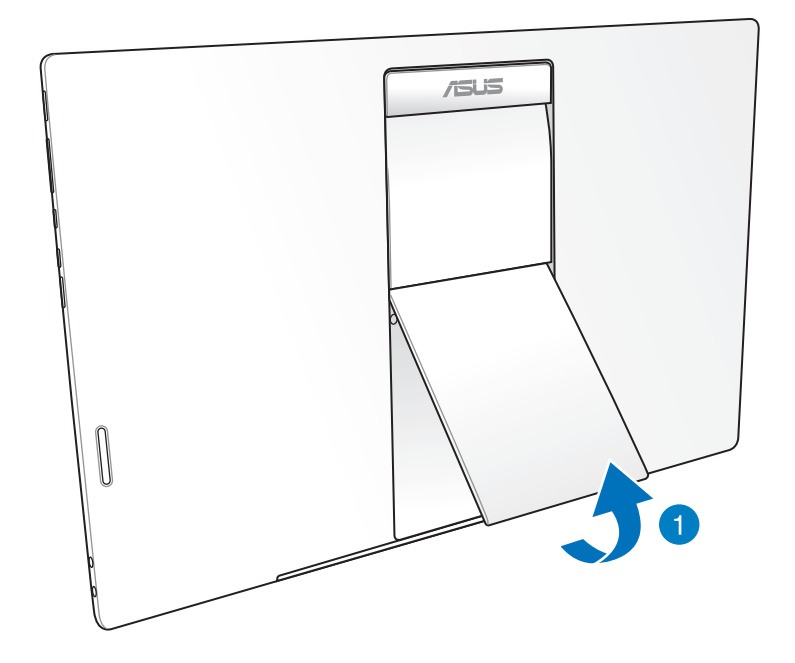

### <span id="page-13-0"></span>**Mengisi Daya ASUS Tablet**

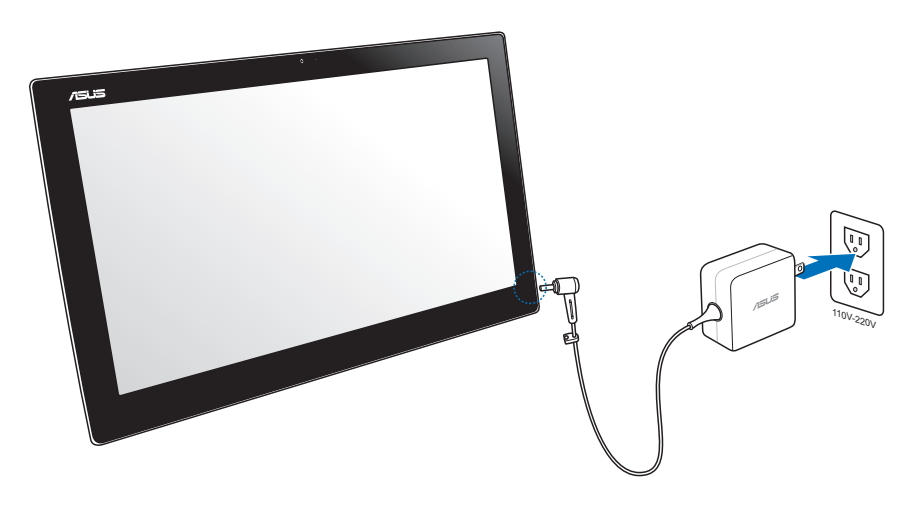

Sambungkan adaptor daya ke port masuk DC pada ASUS Tablet, lalu sambungkan ke stopkontak yang benar dengan arus masuk yang sesuai. Tegangan output adaptor ini adalah 100V AC~240V AC.

### **Menggunakan gerak-isyarat tangan**

Gerakan ini memungkinkan Anda menjalankan program dan mengakses pengaturan ASUS Tablet Anda. Fungsi ini dapat diaktifkan dengan menggunakan gerakan tangan pada panel layar ASUS Tablet.

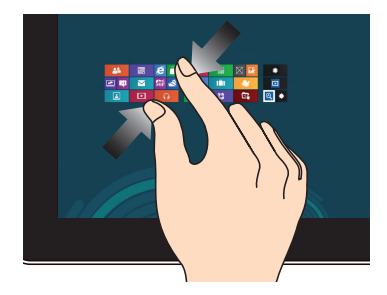

Memperdekatkan kedua jari Anda pada panel sentuh.

#### **Memperkecil Memperbesar**

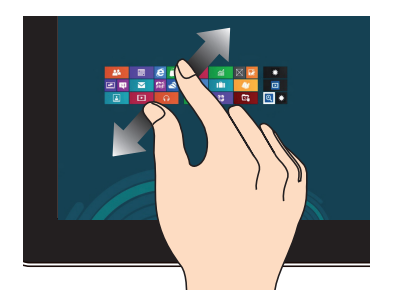

Memisahkan kedua jari Anda pada panel sentuh.

#### **Klik/Klik dua kali Klik dan tekan**

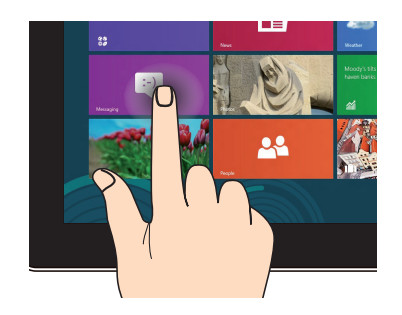

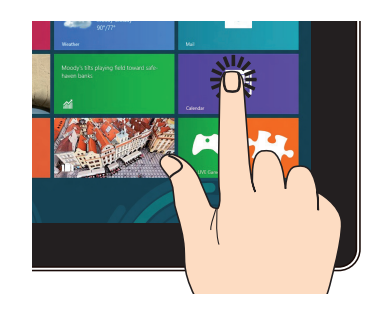

Klik app untuk memulai. Untuk memindahkan app, klik dan tekan app tile tersebut kemudian tarik ke lokasi yang baru.

#### **Balik**

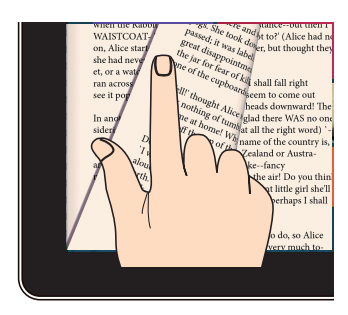

Geser jari Anda maju dan mundur di antara layar awal, melalui gambar berbeda di Gallery, atau halaman di MyLibrary dan SuperNote.

# *Bab 3: Bekerja dengan Android®*

### <span id="page-15-0"></span>**Dasar-Dasar**

### **Membuka penguncian perangkat**

Sentuh dan tarik ikon kunci ke ikon buka kunci.

### **Mengaktifkan mode kamera**

Sentuh dan tarik ikon kunci ke ikon kamera.

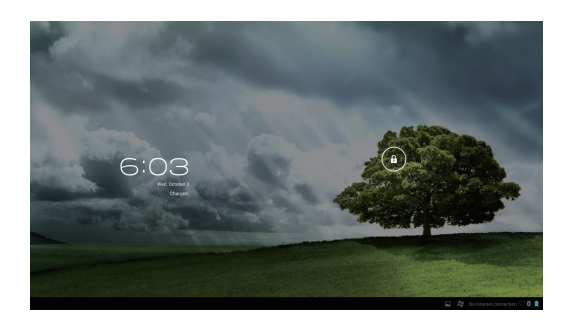

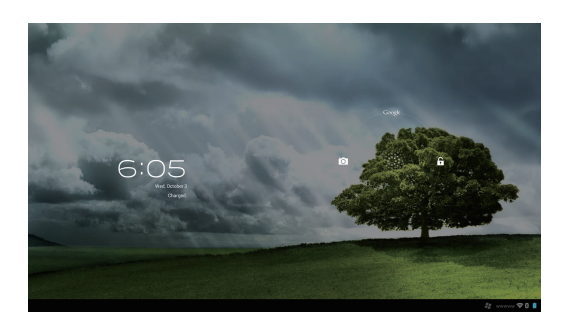

### <span id="page-16-0"></span>**Layar Awal**

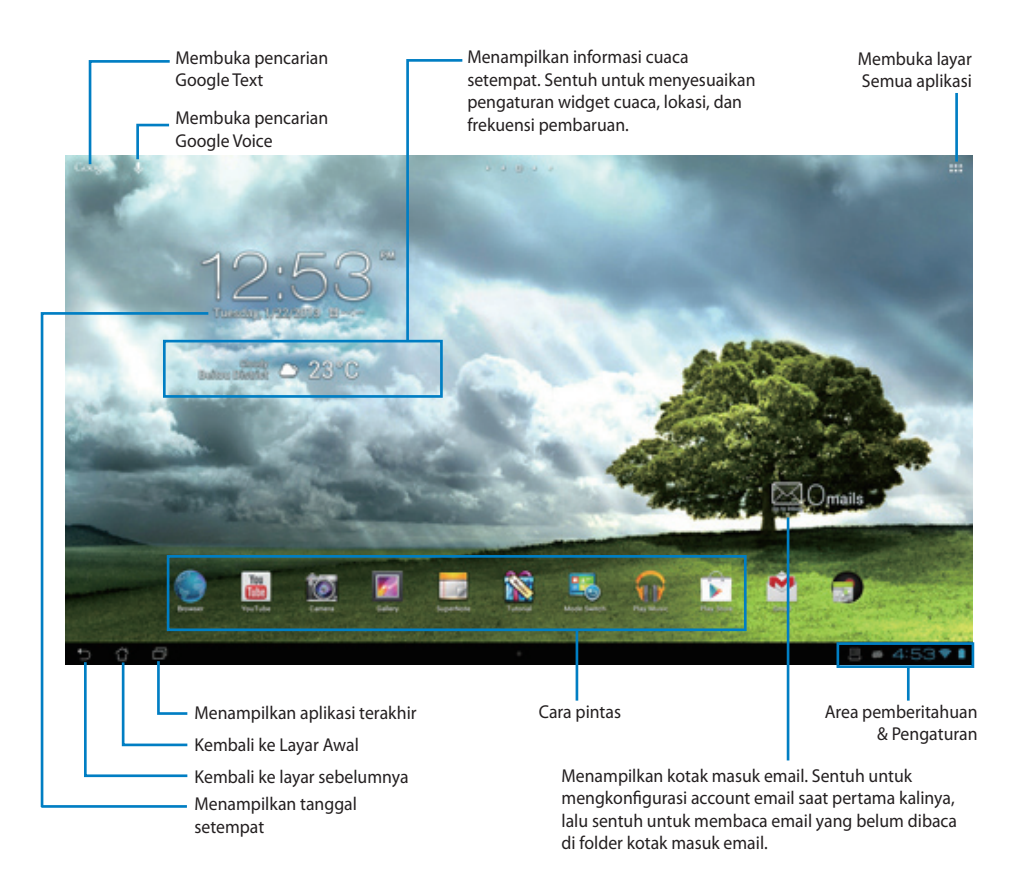

**CATATAN:** Layar Awal dapat diperbarui dan diubah dengan OS Android.

### <span id="page-17-0"></span>**Tampilan Layar**

Tampilan layar akan berputar posisi secara otomatis bila Anda memegang tablet secara horizontal ke vertikal, dan sebaliknya.

#### **Tampilan lanskap Tampilan potret**

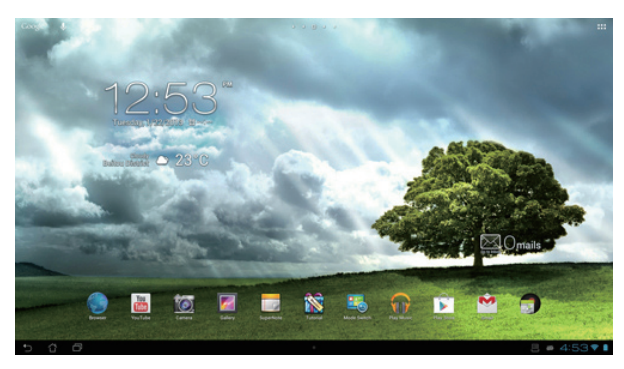

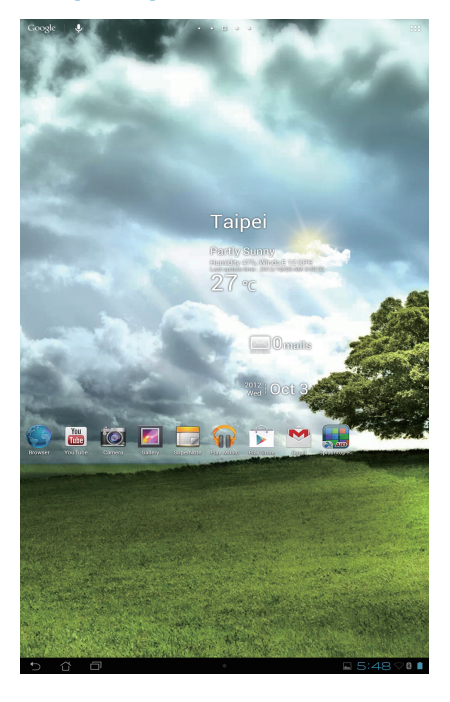

### <span id="page-18-0"></span>**Menyambung ke Internet**

### **Menyambung ke jaringan Wi-Fi**

Teknologi jaringan nirkabel Wi-Fi dapat digunakan untuk bertukar data secara nirkabel melalui jaringan. Untuk menggunakan Wi-Fi, aktifkan fitur Wi-Fi di ASUS Tablet, lalu sambungkan ke jaringan nirkabel. Sejumlah jaringan nirkabel diamankan dengan kunci atau dilindungi menggunakan sertifikat digital dan mengharuskan langkah-langkah tambahan untuk dikonfigurasi; jaringan lainnya terbuka dan Anda dapat dengan mudah menyambung ke jaringan tersebut.

**CATATAN:** Nonaktifkan Wi-Fi bila tidak digunakan untuk membantu menghemat daya.

#### **Untuk mengaktifkan Wi-Fi dan menyambung ke jaringan Wi-Fi:**

- 1. Sentuh ::: untuk membuka layar Semua aplikasi, lalu sentuh Setelan
- 2. Geser tombol Wi-Fi ke posisi Hidup. Setelah aktif, ASUS Tablet akan memindai jaringan Wi-Fi yang tersedia.
- 3. Sentuh nama jaringan untuk membuat sambungan. Jika jaringan aman atau dilindungi, Anda akan diminta untuk memasukkan sandi atau kredensial lain.

**PENTING!** Jika ASUS Tablet mencari jaringan yang sebelumnya pernah tersambung, maka tablet akan secara otomatis membuat sambungannya.

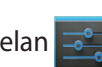

### <span id="page-19-0"></span>**Menggunakan Bluetooth**

#### **Mengaktifkan atau menonaktifkan Bluetooth di perangkat**

Bluetooth adalah standar nirkabel yang digunakan untuk bertukar data dalam jarak dekat. Bluetooth tersedia di berbagai produk, misalnya smartphone, komputer, perangkat tablet, dan headset.

Bluetooth sangat bermanfaat bila mentransfer data antara dua perangkat atau lebih yang saling berdekatan.

Pertama kali Anda menyambung ke perangkat Bluetooth, pasangkan dulu dengan

ASUS Tablet.

**TIPS:** Nonaktifkan Bluetooth di ASUS Tablet bila tidak digunakan untuk membantu menghemat daya baterai.

Untuk mengaktifkan atau menonaktifkan Bluetooth di ASUS Tablet, sentuh  $\cdots$  untuk

membuka layar Semua aplikasi, lalu sentuh **Setelan** . Geser tombol Bluetooth ke **Hidup**/**Mati**.

#### **Memasangkan ASUS Tablet dengan perangkat Bluetooth**

Agar Anda dapat menyambung ke perangkat, pasangkan dulu ASUS Tablet ke perangkat tersebut. Setelah dipasangkan, perangkat akan tetap terpasangkan, kecuali jika Anda menghapus pasangannya.

Untuk memasangkan ASUS Tablet ke perangkat:

- 1. Sentuh **:::** untuk membuka layar Semua aplikasi, lalu sentuh **Setelan ...** Geser tombol Bluetooth ke **Hidup**.
- 2. Sentuh **Bluetooth** untuk menampilkan semua perangkat Bluetooth yang tersedia dalam jangkauan. Jika perangkat yang akan dipasangkan tidak tercantum dalam daftar, pastikan fitur Bluetooth pada perangkat tersebut telah diaktifkan dan diatur agar dapat ditemukan. Lihat dokumentasi teknis yang diberikan bersama perangkat untuk mengetahui cara mengaktifkan Bluetooth dan cara mengaturnya agar dapat ditemukan.
- 3. Jika ASUS Tablet berhenti memindai sebelum perangkat Bluetooth siap, sentuh **Telusuri Perangkat**.
- 4. Dalam daftar perangkat yang tersedia, sentuh perangkat Bluetooth yang akan dipasangkan. Ikuti petunjuk di layar untuk menyelesaikan pemasangan. Jika perlu, lihat dokumentasi teknis yang diberikan bersama perangkat.

#### **Memasangkan ASUS Tablet dengan perangkat Bluetooth**

Setelah ASUS Tablet dipasangkan dengan perangkat Bluetooth, Anda dapat menyambungkannya kembali dengan mudah secara manual, setelah berada dalam jangkauan.

Untuk membuat sambungan:

- 1. Sentuh **:::** untuk membuka layar Semua aplikasi, lalu sentuh **Setelan . Geser** tombol Bluetooth ke **Hidup**.
- 2. Dalam daftar **Perangkat Dipasangkan**, sentuh nama perangkat pasangan.

#### **Menghapus pasangan dan mengkonfigurasi perangkat Bluetooth**

Untuk menghapus pasangan atau mengkonfigurasi perangkat Bluetooth:

- 1. Sentuh **:::** untuk membuka layar Semua aplikasi, lalu sentuh **Setelan ...** Geser tombol Bluetooth ke **Hidup**.
- 2. Sentuh **Bluetooth** untuk menampilkan pengaturan Bluetooth.
- 3. Sentuh ikon Bluetooth Quick Settings (Pengaturan Ringkas Bluetooth) di bagian samping perangkat Bluetooth tersambung yang pemasangannya akan dihapus atau dikonfigurasi.
- 4. Dari layar Pengaturan Ringkas Bluetooth, Anda dapat melakukan salah satu dari yang berikut:
	- Sentuh **Manghapus penyandingan** untuk menghapus pemasangan perangkat.
	- Sentuh **Ganti nama** untuk mengubah nama perangkat Bluetooth.
	- Sentuh salah satu profil yang tercantum dalam daftar untuk mengaktifkan atau menonaktifkan profil.
- 5. Sentuh setelah selesai.

### <span id="page-21-0"></span>**Menggunakan aplikasi dan widget**

### **Mengelola Aplikasi**

#### **Cara Pintas Aplikasi**

Anda dapat membuat cara pintas untuk aplikasi favorit di Layar Awal ASUS Tablet.

- 1. Sentuh **::** untuk membuka layar Semua aplikasi.
- 2. Dari **All apps screen (layar Semua aplikasi),** sentuh terus ikon aplikasi yang akan dipindahkan, lalu tarik dan letakkan aplikasi di Layar Awal.

#### **Info aplikasi**

Anda dapat melihat informasi aplikasi rinci sewaktu membuat cara pintas aplikasi. Saat menahan aplikasi dari Menu Apps (Aplikasi) ke Layar Awal, **Info aplikasi** muncul di bagian atas halaman Layar Awal. Tarik terus aplikasi yang ditahan ke **Info aplikasi** untuk menampilkan informasi rincinya.

#### **Menghapus Aplikasi dari Layar Awal**

Anda dapat menghapus cara pintas aplikasi dari Layar Awal ASUS Tablet. Aplikasi yang asli akan tetap berada di layan **All apps (Semua aplikasi)**. Untuk menghapus aplikasi di Layar Awal:

- 1. Sentuh terus aplikasi di Layar Awal hingga **X Hapus** muncul di layar.
- 2. Tarik aplikasi ke **X Hapus** untuk menghapusnya dari Layar Awal.

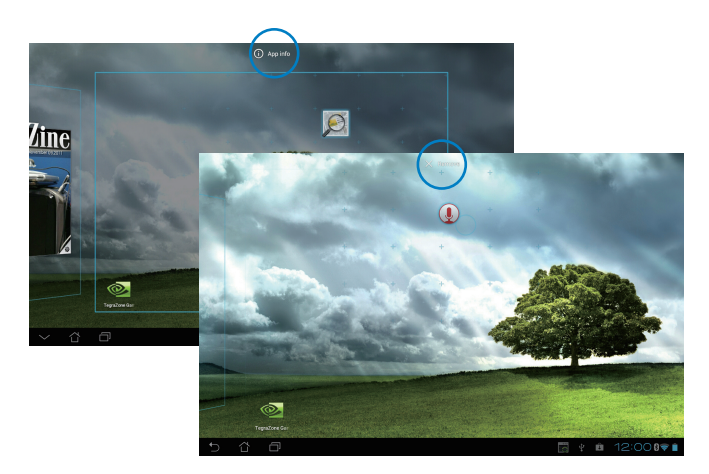

#### **Folder Aplikasi**

Buat folder untuk mengatur aplikasi dan cara pintas di Layar Awal ASUS Tablet.

Untuk membuat folder Aplikasi:

- 1. Di Layar Awal ASUS Tablet, sentuh dan tarik aplikasi maupun cara pintas ke aplikasi lain dan folder akan muncul di layar.
- 2. Sentuh folder baru, lalu sentuh **Map Tanpa Nama** untuk mengubah nama folder.

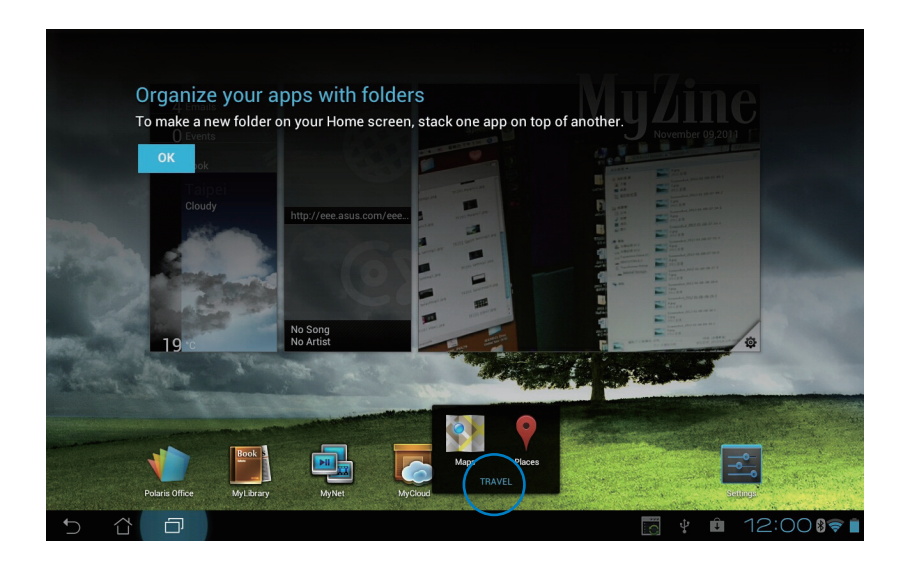

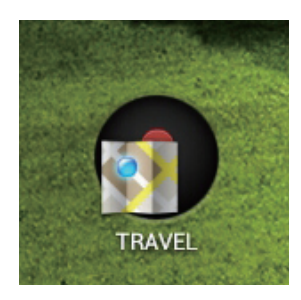

#### **Aplikasi Terakhir Dibuka**

Aplikasi yang terakhir digunakan akan ditampilkan di panel kiri Layar Awal. Anda dapat menemukan informasi rinci dan mengelola aplikasi dari daftar Aplikasi Terakhir Dibuka.

#### **Untuk mengelola aplikasi terakhir Anda:**

1. Sentuh ikon **Aplikasi Terakhir Dibuka** di sudut kiri bawah Layar Awal.

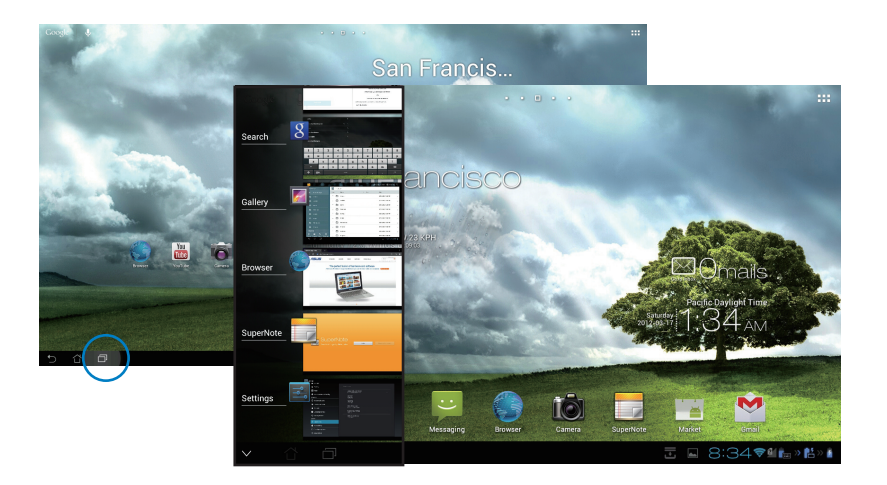

- 2. Geser ke atas dan bawah dalam daftar untuk melihat **Aplikasi Terakhir Dibuka**. Geser aplikasi yang terakhir dibuka ke kiri atau kanan untuk menghapusnya dari daftar.
- 3. Sentuh terus aplikasi yang terakhir dibuka untuk menampilkan menu. Pilih untuk menghapus aplikasi dari daftar atau menampilkan informasi aplikasi.

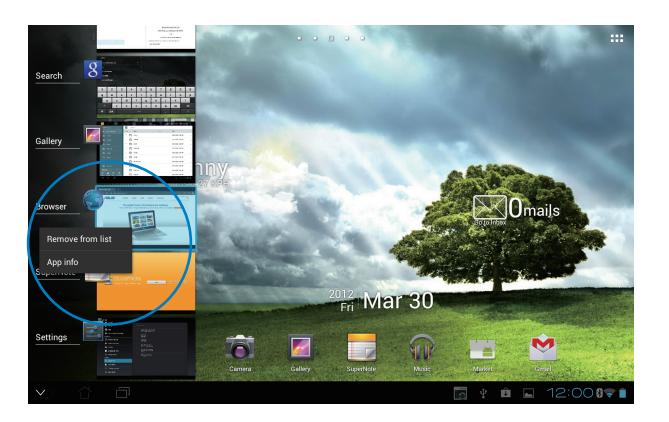

### <span id="page-24-0"></span>**Manajer Tugas**

Widget ASUS akan menampilkan daftar berisi utilitas yang sedang berjalan dan aplikasi beserta penggunaannya dalam persentase di ASUS Tablet.

- 1. Sentuh ::: untuk membuka layar Semua aplikasi.
- 2. Sentuh **Widget** untuk menampilkan menu widget.
- 3. Sentuh terus **ASUS Task Manager (Manajer Tugas ASUS)** untuk menampilkan kotak ASUS Task Manager (Manajer Tugas ASUS) di Layar Awal.

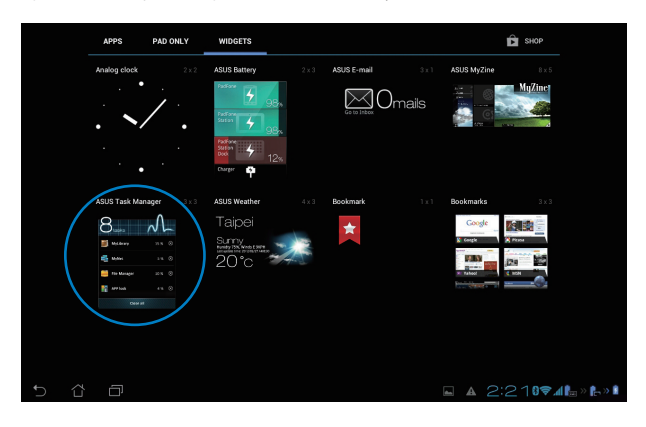

- 4. Sentuh terus widget untuk menampilkan braket ukuran. Tarik braket pengatur ukuran ke atas atau bawah untuk menampilkan daftar tugas lengkap.
- 5. Sentuh ikon **(×)** di kanan tugas untuk menonaktifkan tugas. Sentuh **One-click Clean (Hapus sekali klik)** untuk menonaktifkan semua tugas yang sedang berjalan sekaligus.

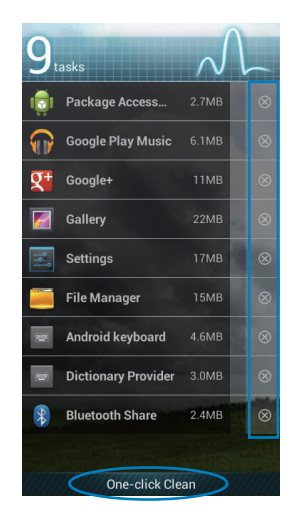

### <span id="page-25-0"></span>**File Manager (Manajer File)**

Manajer file dapat digunakan untuk mencari dan mengelola data dengan mudah, baik di perangkat penyimpanan internal maupun eksternal.

Untuk mengakses perangkat penyimpanan internal:

- 1. Sentuh ::: untuk membuka layar Semua aplikasi.
- 2. Pada **Menu Apps (Aplikasi)**, sentuh **File Manager (Manajer File)** untuk membuka **My Storage (Penyimpanan Saya)**.

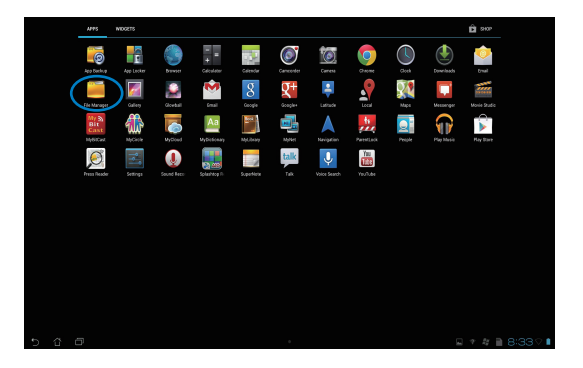

3. Internal Storage (Penyimpanan Internal) (/sdcard/) (kartu sd) dan perangkat penyimpan eksternal apapun yang tersambung (/Removable/) (Dapat Dilepas) akan ditampilkan di panel kiri. Sentuh ikon sumber di panel kiri untuk menampilkan daftar konten, lalu sentuh untuk memilih item.

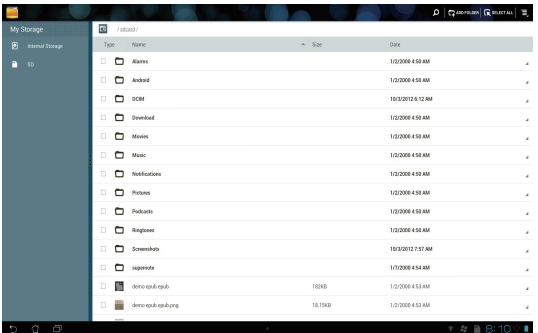

4. Sentuh ikon folder **Return (Kembali)** untuk kembali ke direktori akar **My Storage (Penyimpanan Saya)**.

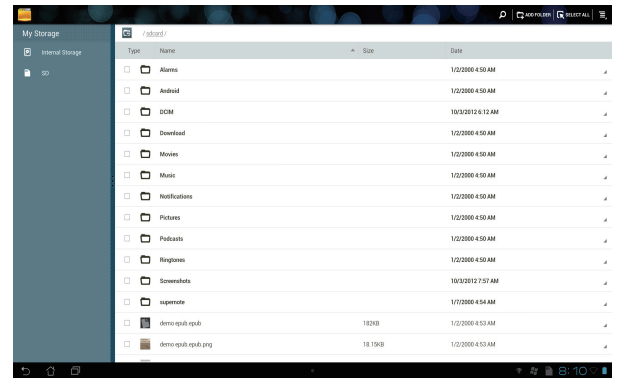

Untuk mengakses perangkat penyimpanan eksternal secara langsung

1. Sentuh ikon USB atau kartu SD di sudut kanan bawah Layar Awal untuk menampilkan kotak pemberitahuan.

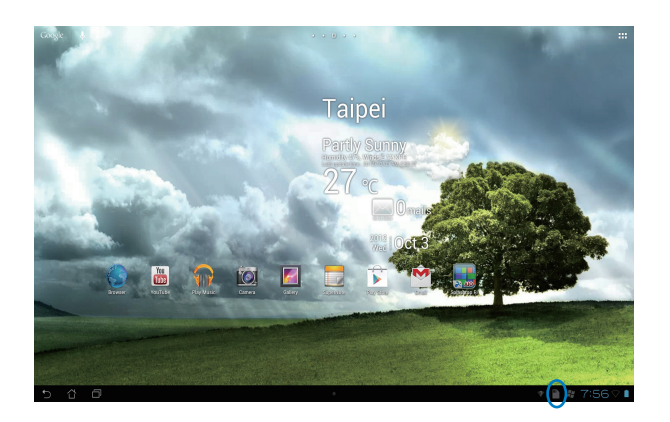

2. Sentuh ikon USB atau kartu SD untuk menampilkan kontennya.

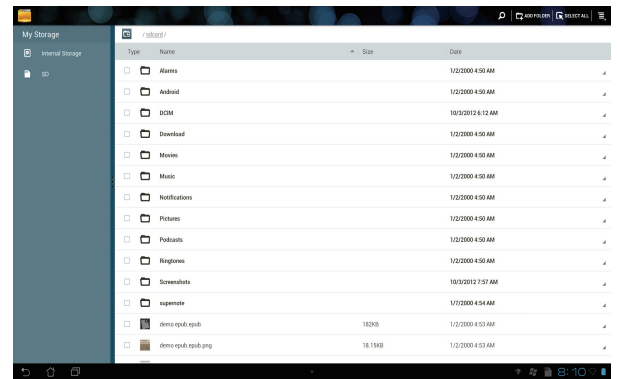

Untuk menyalin, memotong, menghapus, atau berbagi file:

Centang file yang akan disalin, dipotong, dibagi, atau dihapus, lalu sentuh ikon tindakan yang ditemukan pada panel alat bantu di sudut kanan atas pada layar Manajer File.

Atau, centang file, lalu tarik untuk meletakkannya di tujuan.

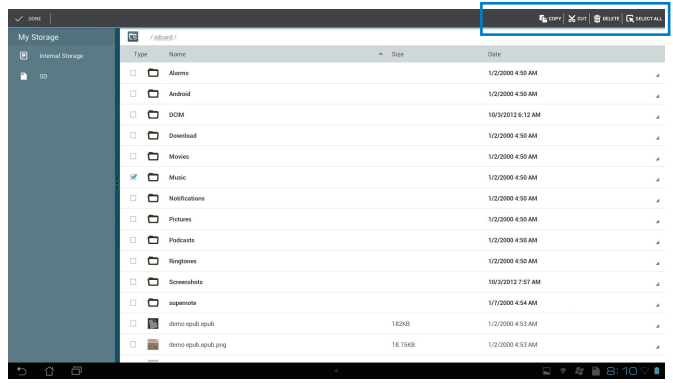

### <span id="page-28-0"></span>**Play Store**

Akses berbagai game dan alat bantu menyenangkan di Play Store menggunakan account Google. Buat account Google jika Anda tidak memilikinya.

Untuk mengakses Play Store:

1. Dari Layar awal, sentuh **Play Store** 

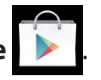

2. Anda memerlukan account Google untuk mengakses Google Play. Jika Anda belum memiliki account, sentuh **Baru**.

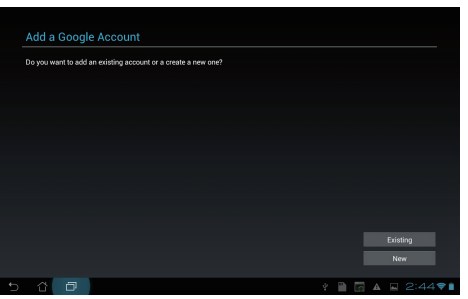

3. Masukkan **Email** dan **Sandi** untuk **Sign in** jika Anda telah memiliki account.

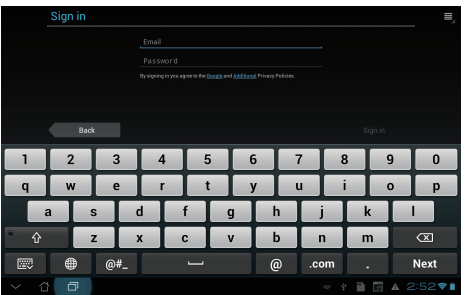

4. Setelah sign in, Anda dapat memulai download dan menambahkan aplikasi ke perangkat dari Play Store.

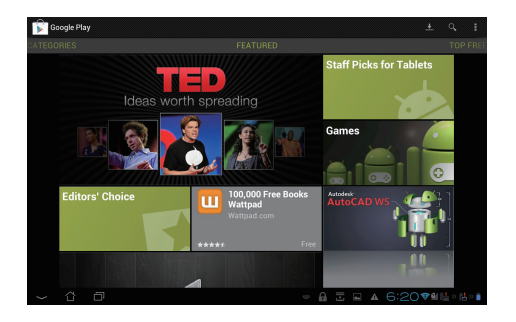

**PENTING!** Download Adobe Flash Player versi 11.1.112.60 terkini untuk perangkat Jelly Bean.

#### **CATATAN:**

- Aplikasi yang telah dihapus tidak dapat dikembalikan, namun Anda dapat log in dengan ID yang sama dan men-download-nya kembali.
- Beberapa aplikasi tersedia secara gratis dan aplikasi lain mungkin harus dibayar melalui kartu kredit.

### <span id="page-30-0"></span>**Setelan**

Layar pengaturan dapat digunakan untuk mengkonfigurasi pengaturan ASUS Tablet, termasuk **Nirkabel & jaringan**, **Perangkat**, **Pribadi**, dan **Sistem**. Sentuh tab di sisi kiri untuk beralih di antara layar dan melakukan konfigurasi.

Terdapat dua cara untuk membuka layar **Setelan**.

Dari menu Apps (Aplikasi)

Sentuh **Setelan** untuk menampilkan menu pengaturan.

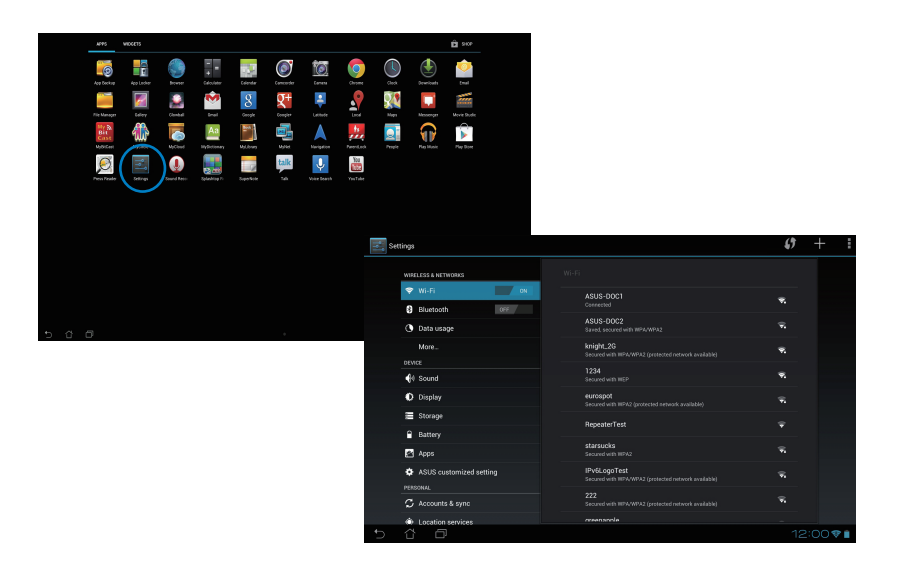

#### Dari **ASUS Quick Setting (Pengaturan Cepat ASUS)**:

Sentuh area pemberitahuan di sudut kanan bawah untuk mengaktifkan panel **ASUS Quick Settings (Pengaturan Ringkas ASUS)**.

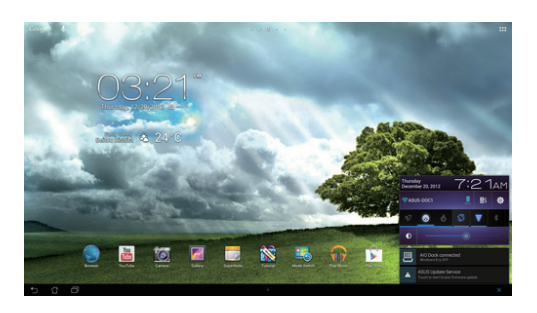

Menampilkan tanggal dan waktu lokal

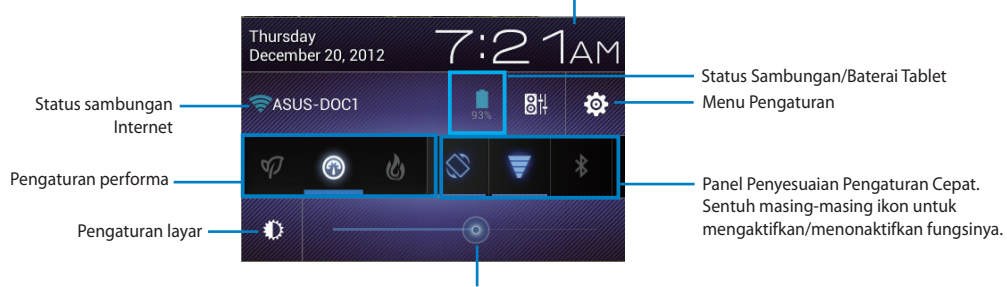

Penyesuaian Kecerahan Manual

#### **Panel Penyesuaian Pengaturan Cepat ASUS**

Sentuh masing-masing ikon utilitas untuk mengaktifkan/menonaktifkan fungsinya.

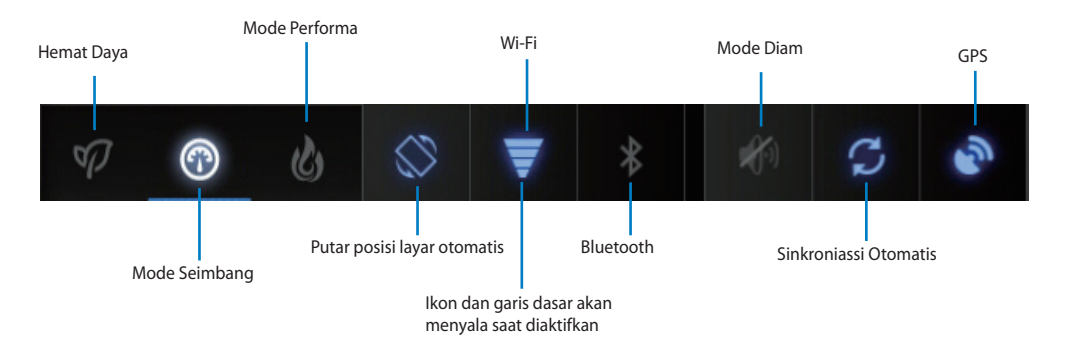

#### **PENTING!**

- **Mode Seimbang [default]:** Menyeimbangkan performa sistem dan penggunaan daya.
- **Mode Performa:** Memaksimalkan performa sistem namun menghabiskan lebih banyak daya baterai.
- **Mode Hemat Daya:** Penghematan energi.

#### **Panel Pemberitahuan**

Panel pemberitahuan akan muncul pada panel Quick Setting (Pengaturan Cepat) untuk tanda atau pembaruan dalam aplikasi, e-mail masuk, dan status utilitas.

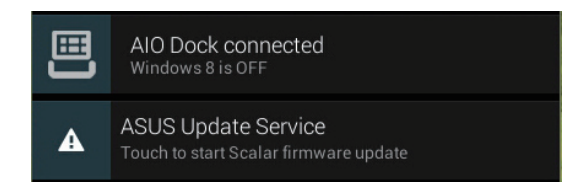

**PENTING!** Geser pertanyaan pembaruan ke kiri atau kanan untuk menghapusnya dari daftar.

### <span id="page-33-0"></span>**Musik**

Sentuh **Play Music (Putar Musik)** di Layar Awal untuk memutar file musik Anda. Aplikasi ini akan secara otomatis mengumpulkan dan menampilkan semua file audio yang disimpan di ASUS Tablet dan perangkat penyimpanan eksternal yang tersambung.

Anda dapat mengacak dan memutar semua file audio secara acak atau beralih untuk memilih album yang diinginkan agar dapat menikmati musik.

Menggunakan tombol di bagian atas untuk mengurutkan atau mencari file audio secara cepat.

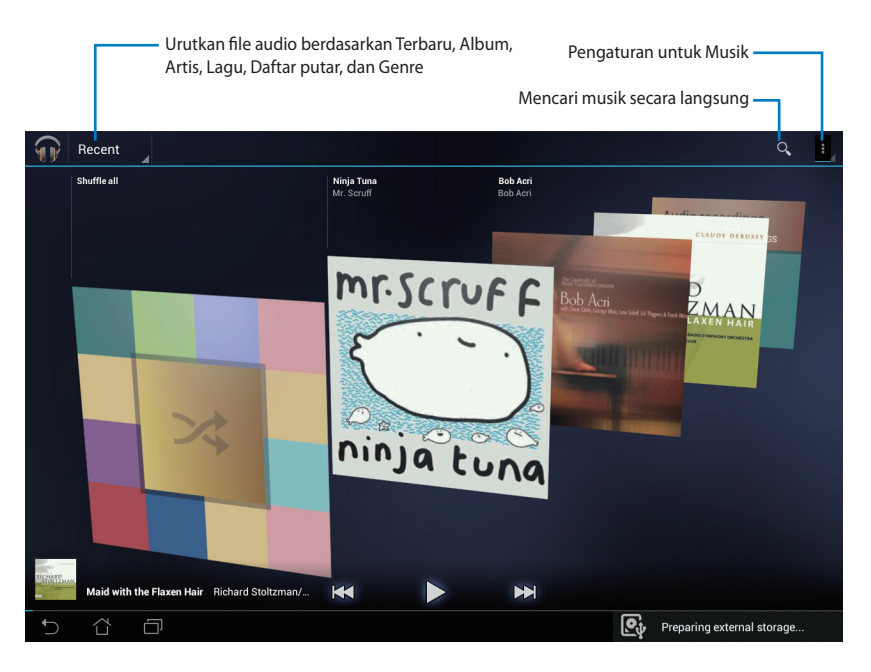

#### **CATATAN:**

Codec audio dan video yang didukung oleh ASUS Tablet:

#### **Dekoder**

**Codec Audio:** AAC LC/LTP, HE-AACv1(AAC+), HE-AACv2(AAC+ yang disempurnakan), AMR-NB, AMR-NB, AMR-WB, MP3, FLAC, MIDI, PCM/WAVE, Vorbis, WAV a-law/mu-law, WAV linear PCM, WMA 10, WMA Lossless, WMA Pro LBR

**Codec Video:** H.263, H.264, MPEG-4, VC-1/WMV, VP8

#### **Enkoder**

Codec Audio: AAC LC/LTP, AMR-NB, AMR-WB

Codec Video: H.263, H.264, MPEG-4

### <span id="page-34-0"></span>**Galeri**

Sentuh **Galeri** di Layar Awal untuk menelusuri file foto atau video. Aplikasi ini akan secara otomatis mengumpulkan dan menampilkan semua file foto dan video yang tersimpan di ASUS Tablet Anda.

Anda dapat memutar semua file gambar dalam tampilan slide, atau sentuh untuk memilih file gambar atau video yang diinginkan.

Gunakan tombol di bagian atas untuk menyusun file berdasarkan album, lokasi, waktu, artis, atau tanda.

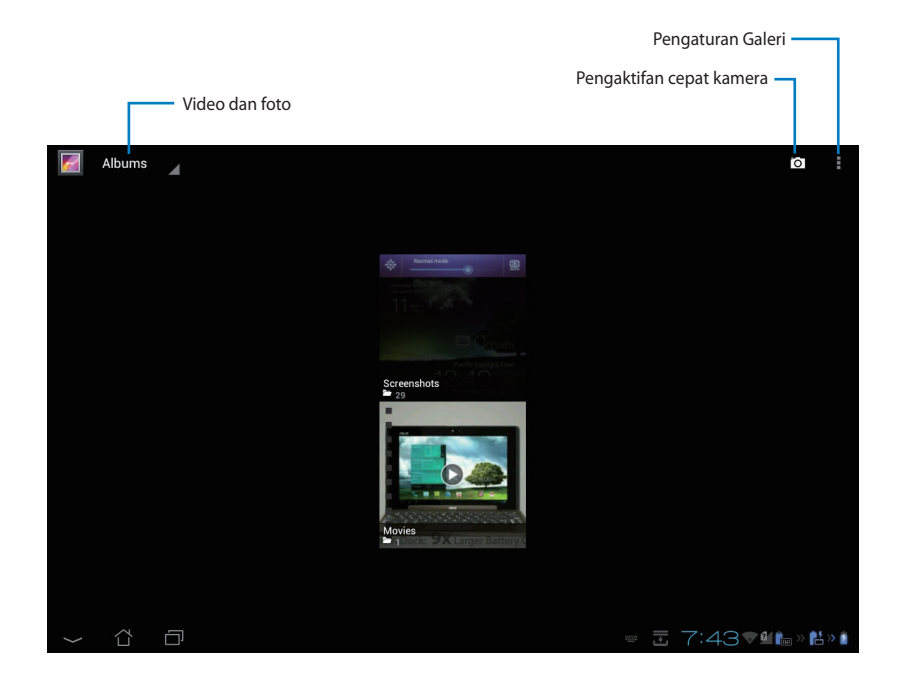

#### **Berbagi dan menghapus album**

Sentuh album yang diinginkan dalam galeri dan tahan hingga toolbar di bagian atas ditampilkan. Anda dapat meng-upload, menghapus, atau berbagi album yang dipilih melalui Internet.

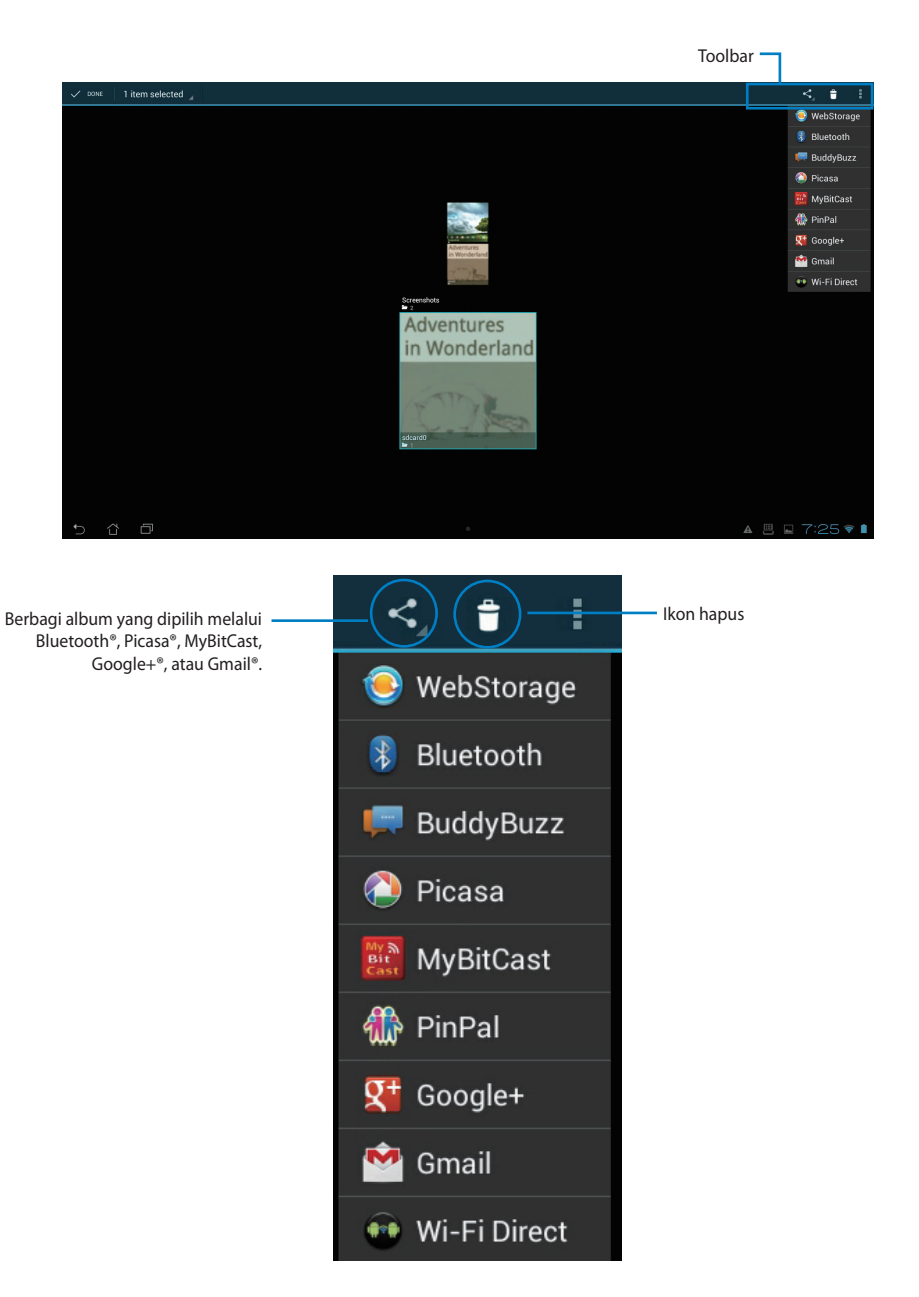

#### **Berbagi, menghapus, dan mengedit gambar**

Sentuh gambar yang diinginkan dalam galeri dan gunakan toolbar di sudut kanan atas untuk berbagi, menghapus, atau mengedit gambar yang dipilih.

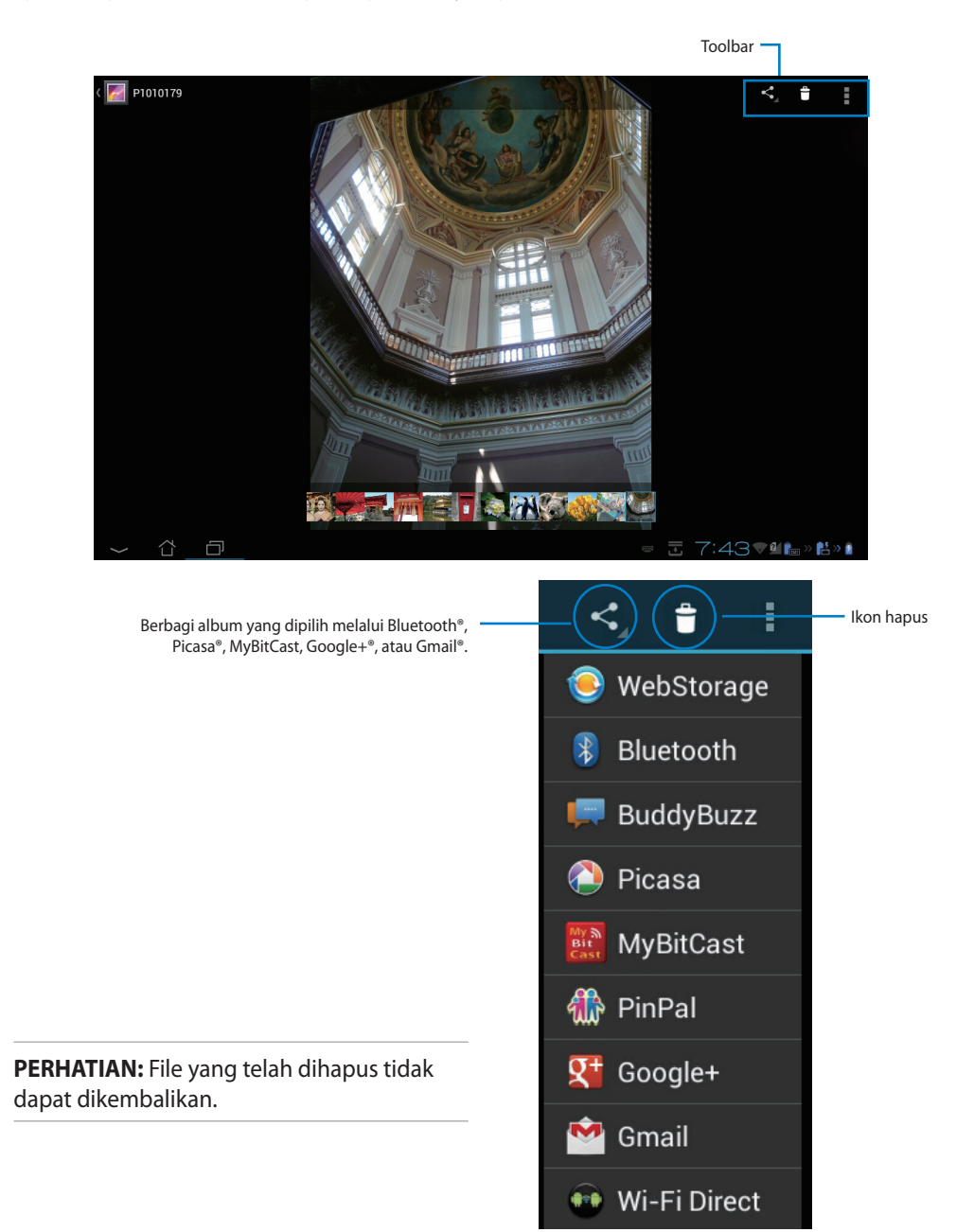

### **Widget galeri**

Widget **Galeri Foto** memungkinkan akses cepat ke foto atau album favorit langsung dari Layar Awal.

- 1. Sentuh ::: untuk membuka layar Semua aplikasi.
- 2. Sentuh **Widget** untuk menampilkan menu widget.
- 3. Sentuh terus **Galeri Foto**. Kotak widget galeri akan membuka Layar Awal, dan kotak menu **Pilih gambar** akan ditampilkan.
- 4. Pilih album atau gambar yang ingin Anda jadikan widget di Layar Awal.

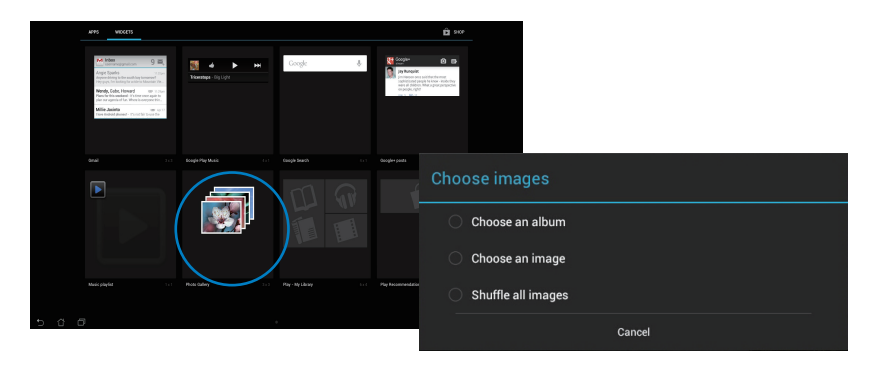

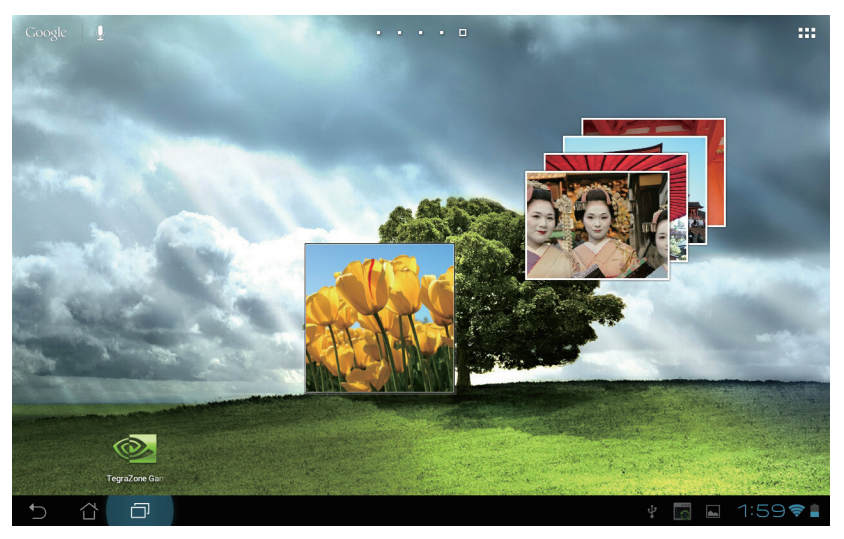

#### <span id="page-38-0"></span>**Kamera**

Sentuh **Kamera** pada Menu Apps (Aplikasi) untuk mengambil gambar, merekam video, dan membuat gambar panorama. Anda dapat menggunakan kamera depan atau belakang untuk mengambil gambar maupun merekam video.

File gambar akan tersimpan di **Galeri** secara otomatis.

### **Email**

Email dapat digunakan untuk menambah beberapa account Email serta menelusuri dan mengelola Email dengan mudah.

Untuk mengkonfigurasi account Email:

- 1. Sentuh :: untuk membuka layar Semua aplikasi.
- 2. Sentuh **Email** untuk mengaktifkan aplikasi email.
- 3. Dari layar aplikasi email, masukkan **Alamat email** dan **Sandi**, lalu sentuh **Berikutnya**.
- 4. Tunggu sementara ASUS Tablet memeriksa pengaturan server mail masuk dan keluar secara otomatis.
- Email account

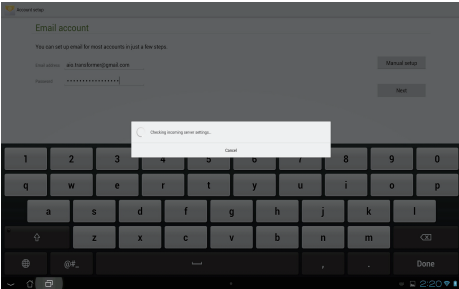

5. Konfigurasikan **Opsi akun**, lalu sentuh **Berikutnya.**

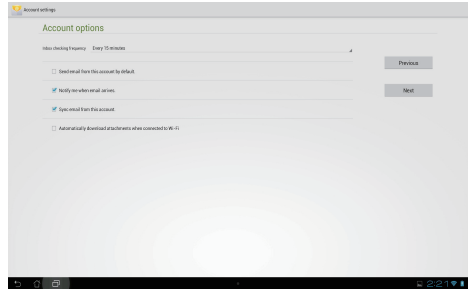

6. Berikan nama untuk account, lalu masukkan nama yang ingin ditampilkan dalam pesan keluar. Sentuh **Berikutnya** untuk log in ke kotak pesan email.

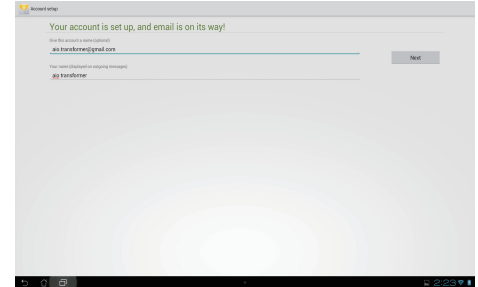

Untuk menambah account email:

- 1. Sentuh ::: untuk membuka layar Semua aplikasi, sentuh **Email** , lalu log in menggunakan account yang telah dikonfigurasi sebelumnya.
- 2. Sentuh **:** , lalu **Setelan**. Sentuh **Tambah account** di sudut kanan atas untuk menambah account email baru.

**CATATAN:** Anda dapat menyertakan semua account Email di **Email**.

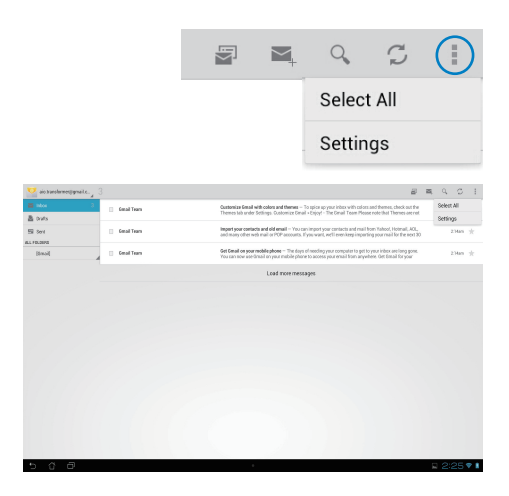

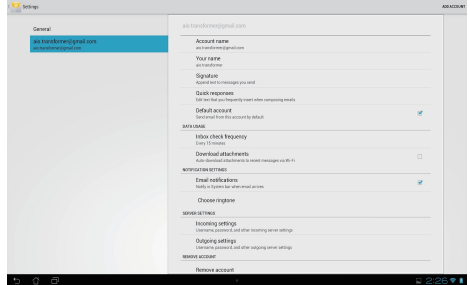

### <span id="page-40-0"></span>**Gmail**

Gmail (Google mail) dapat digunakan untuk mengakses account Gmail, serta menerima dan membuat E-mail.

Untuk mengkonfigurasi account Gmail:

1. Sentuh Gmail pada menu **Apps (Aplikasi)**. Sentuh **Yang sudah ada**, masukkan **Email** yang ada beserta **Sandi**, lalu sentu **Masuk**.

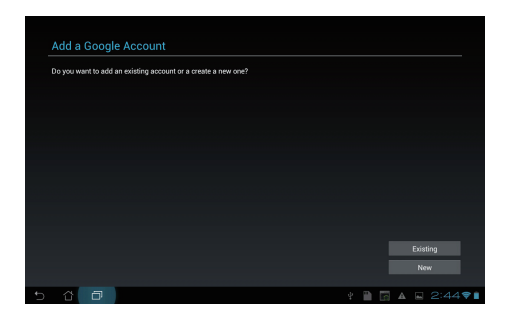

**CATATAN:** Sentuh **Baru** jika Anda belum memiliki **Akun Google**.

2. Tunggu sementara ASUS Tablet berkomunikasi dengan server Google untuk mengkonfigurasi account Anda.

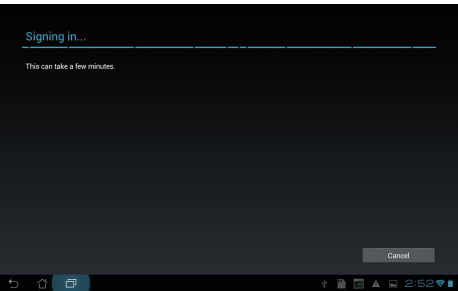

3. Anda dapat menggunakan account Google untuk mencadangkan serta mengembalikan pengaturan dan data. Sentuh **Selesai** untuk sign in ke Gmail.

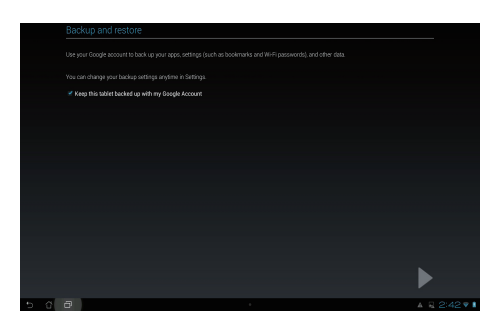

**CATATAN:** Jika memiliki beberapa account Email selain Gmail, gunakan **Email** untuk menghemat waktu dan mengakses semua account Email sekaligus.

### <span id="page-42-0"></span>**MyLibrary**

MyLibrary adalah antarmuka yang terintegrasi untuk koleksi buku Anda. Anda dapat membuat beberapa rak buku untuk genre berbeda. Ebook yang dibeli dari semua penerbit berbeda juga akan ditempatkan di rak buku.

Sentuh **:::** untuk membuka layar Semua aplikasi, lalu sentuh MyLibrary.

**CATATAN:** Log in ke @Vibe untuk men-download buku lainnya.

#### **PENTING!**

- MyLibrary mendukung ebook dalam format ePub, PDF, dan TXT.
- Anda mungkin membutuhkan Adobe Flash® player untuk membuka beberapa e-books. Download Adobe Flash® player sebelum menggunakan MyLibrary.

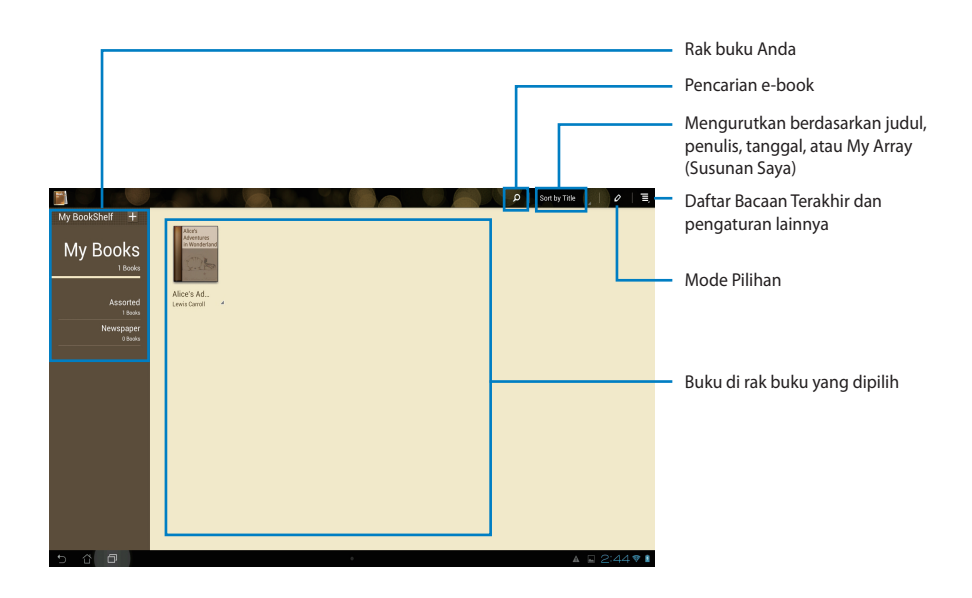

#### **Membaca ebook**

- 1. Pilih, lalu sentuh ebook yang diinginkan di rak buku.
- 2. Sentuh layar untuk menampilkan toolbar di bagian atas.

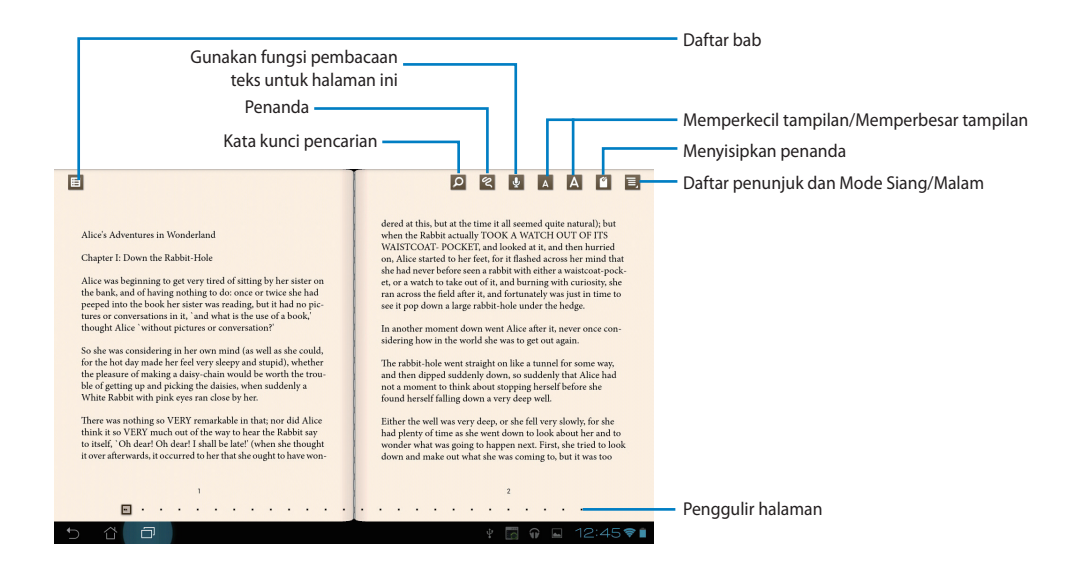

#### **CATATAN:**

- Android menyediakan download dan instalan sumber info yang diperlukan jika Anda ingin menggunakan fungsi pembacaan teks.
- Sentuh Bookmark list (Daftar penunjuk), lalu pilih halaman yang ditandai untuk menampilkan ikon penunjuk di sudut kanan atas layar.

3. Balik halaman seperti pada buku cetak atau pindahkan penggulir halaman di bawah.

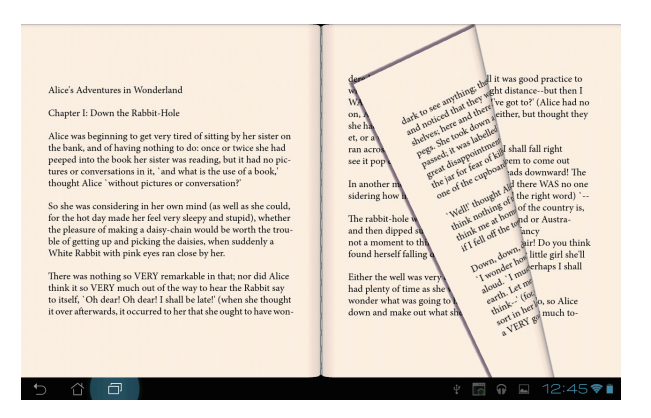

#### **Membuat catatan pada ebook**

1. Tekan lama kata atau kalimat yang diinginkan hingga menu alat bantu dan definisi kamus ditampilkan.

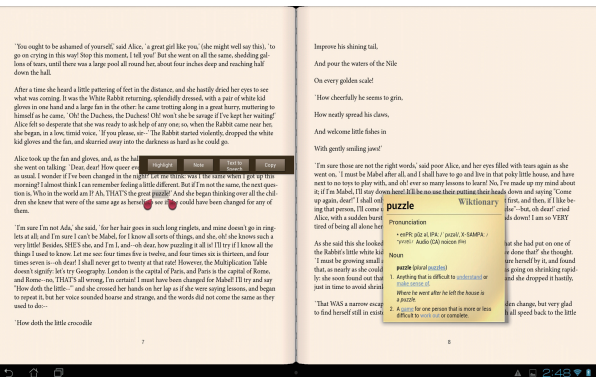

- 2. Anda dapat menyorot kata yang dipilih dengan penanda, menambahkan catatan, menggunakan fungsi pembacaan teks untuk membacakan teks yang dipilih, atau cukup menyalin katanya.
- 3. Gerakkan tab pilihan untuk memperbesar bidang yang dipilih ke seluruh frasa atau kalimat jika diperlukan.

### **Maps**

Google Maps dapat digunakan untuk menemukan bangunan, melihat peta, dan mendapatkan petunjuk arah.

Sentuh **:::** untuk membuka layar Semua aplikasi, lalu sentuh Maps.

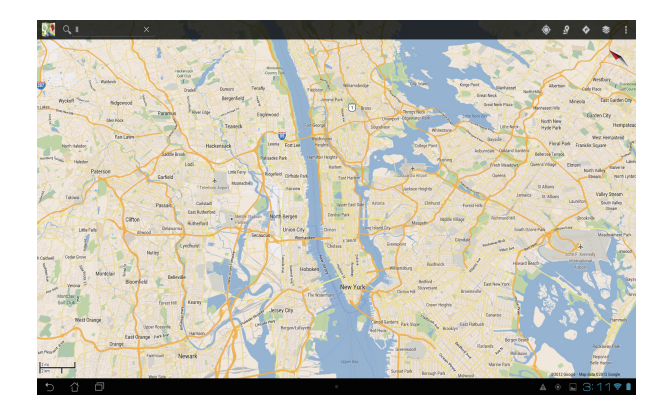

### <span id="page-46-0"></span>**Polaris® Office**

Polaris® Office adalah seperangkat aplikasi desktop yang saling terkait untuk membuat, membaca, maupun mengedit dokumen, spreadsheet, dan presentasi.

#### **Untuk menggunakan Polaris® Office:**

- 1. Sentuh ::: untuk membuka layar Semua aplikasi.
- 2. Pada **layar All apps (Semua aplikasi)**, sentuh **Polaris® Office**.

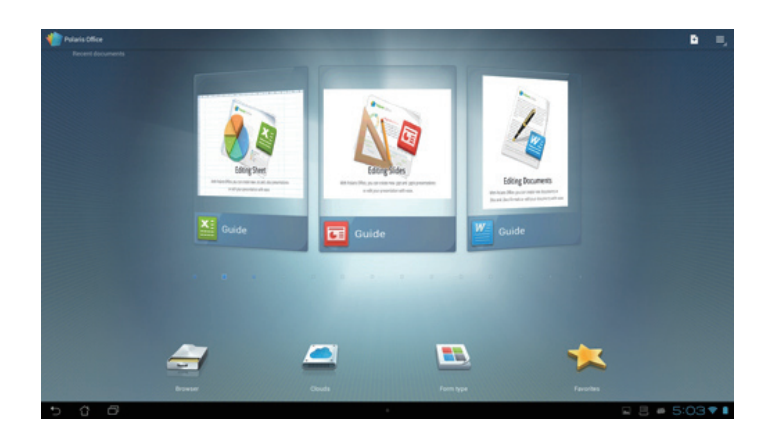

- 3. Lakukan salah satu langkah berikut:
	- Sentuh **Browser** untuk melihat file/folder di penyimpanan lokal.
	- Sentuh **Clouds** untuk menambahkan account layanan cloud.
	- Sentuh **Form type (Jenis formulir)** untuk melihat semua dokumen berdasarkan jenis.
	- Sentuh **Favorites (Favorit)** untuk melihat file favorit.

#### **Menambah file baru**

#### Untuk menambah file baru, sentuh **la** lalu pilih New (Baru):

- Sentuh **Document (.doc)** atau **Document (.docx)** untuk memulai prosesor kata untuk mengedit dokumen.
- Sentuh **Sheet (.xls)** atau **Sheet (.xlsx)** untuk menjalankan spreadsheet agar dapat melakukan penghitungan dan mengelola informasi.
- Sentuh **Slide (.ppt)** atau **Slide (.pptx)** untuk mengaktifkan aplikasi agar dapat membuat dan berbagi presentasi.
- Sentuh **Text** untuk membuat file teks.

#### **Menambah Account**

Anda dapat mengedit file dengan Polaris® Office dari account lain, termasuk **Google docs** dan **Box.net**.

- 1. Sentuh **Clouds**.
- 2. Pilih layanan yang ingin ditambahkan.
- 3. Masukkan account e-mail dan sandi, lalu sentuh **OK** untuk menambahkan account.

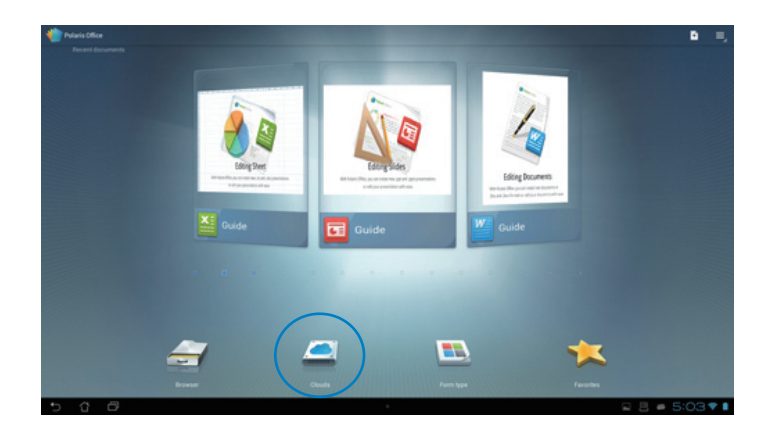

### <span id="page-48-0"></span>**MyNet**

MyNet dapat Anda gunakan untuk memuat, menyimpan, dan melakukan stream file audio, video, dan gambar antara ASUS Tablet dan perangkat DLNA seperti komputer, TV atau speaker.

**CATATAN:** DLNA (Digital Living Network Alliance) adalah standar jaringan yang dapat digunakan perangkat jaringan untuk berkomunikasi satu sama lain secara lancar.

#### **PENTING!**

- MyNet hanya berfungsi dengan Microsoft Media Player 11 atau versi yang lebih baru.
- MyNet tidak berfungsi pada perangkat yang terhubung melalui jaringan 3G.
- ASUS Tablet dan perangkat DLNA seperti komputer, TV, atau speaker harus terhubung dengan jaringan nirkabel yang sama. Jika tidak, MyNet tidak akan berfungsi.
- 1. Pastikan ASUS Tablet dan PC lain telah tersambung ke jalur akses (AP) nirkabel yang sama.
- 2. Klik, lalu aktifkan **Allow remote control of my Player (Bolehkan remote control Pemutar saya)** dan **Automatically allow devices to play my media (Bolehkan perangkat memutar media saya secara otomatis)** di Windows Media Player PC. Buka "More streaming options..." (Pilihan streaming lainnya...") untuk mengkonfigurasi, jika perlu.

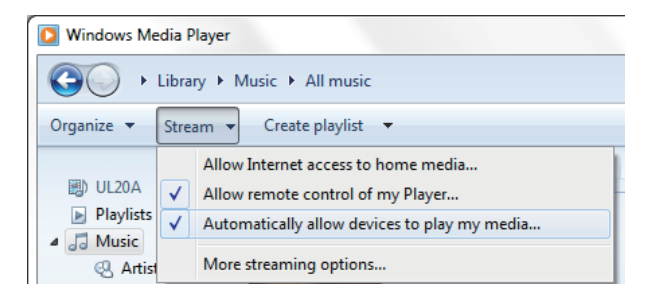

3. Dalam daftar **Server**, pilih perangkat sumber di panel kiri untuk melihat konten.

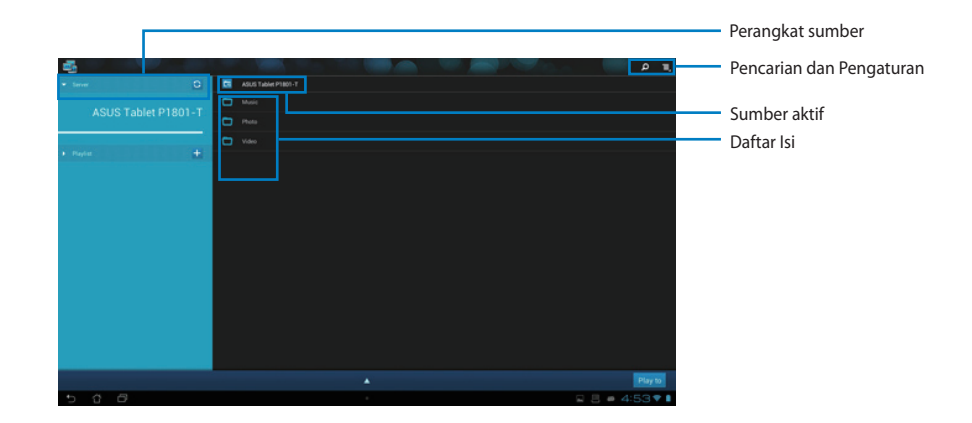

- 4. Anda dapat melakukan yang berikut:
	- Pilih file, lalu sentuh **Play to (Putar di)** di kanan bawah untuk memulai pemutaran pada perangkat target.
	- Sentuh terus file media untuk meng-upload atau men-download file ke dan dari perangkat yang tersambung.
	- Anda juga dapat memilih file dari **Playlist (Daftar Putar)**. Playlist (Daftar Putar) menawarkan kapasitas umum untuk perangkat tersambung agar dapat berbagi file. Sentuh tanda tambah (+) untuk membuat daftar baru.
- 5. Untuk mengaktifkan **Digital Media Server (Server Media Digital)**, sentuh Setelan di sudut kanan atas, lalu centang **Digital Media Server Settings (Pengaturan Server Media Digital)** agar perangkat tersambung lainnya dapat mengakses file media di ASUS Tablet. Anda juga dapat memilih lokasi file yang ingin dibagikan.

### <span id="page-50-0"></span>**App Locker (Pengunci Aplikasi)**

App Locker dapat Anda gunakan untuk perlindungan sandi pada aplikasi Anda.

Untuk menggunakan **App Locker (Pengunci Aplikasi)**:

- 1. Dari layar **All apps (Semua aplikasi)**, sentuh **App Locker (Penyimpan Aplikasi)**.
- 2. Buat sandi untuk mulai menggunakan App Locker (Pengunci Aplikasi).
- 3. Centang aplikasi yang ingin dikunci.
- 4. Aktifkan App Locker (Pengunci Aplikasi) dari Pengaturan di sudut kanan atas.

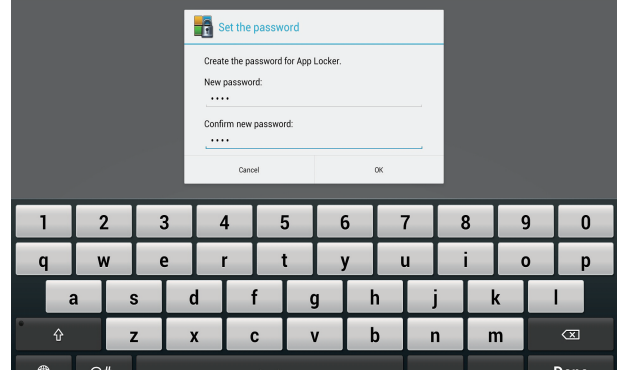

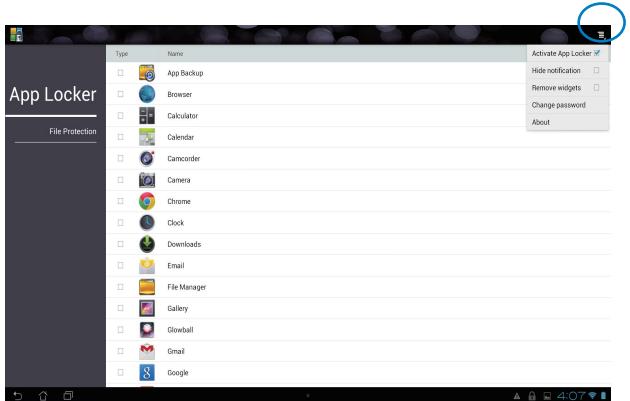

#### **CATATAN:**

• Ikon kunci akan muncul pada aplikasi yang terkunci di Layar Awal.

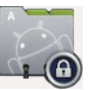

• Anda akan diminta memasukkan sandi setiap kali mengakses aplikasi yang dikunci.

### <span id="page-51-0"></span>**SuperNote**

SuperNote adalah aplikasi serbaguna yang digunakan untuk menulis dan melukis di ASUS Tablet. Anda dapat membuat catatan, mengirim pesan instan, menggambar sketsa, membuat kartu elektronik dengan rekaman suara, atau buku harian dengan video, dan banyak lagi.

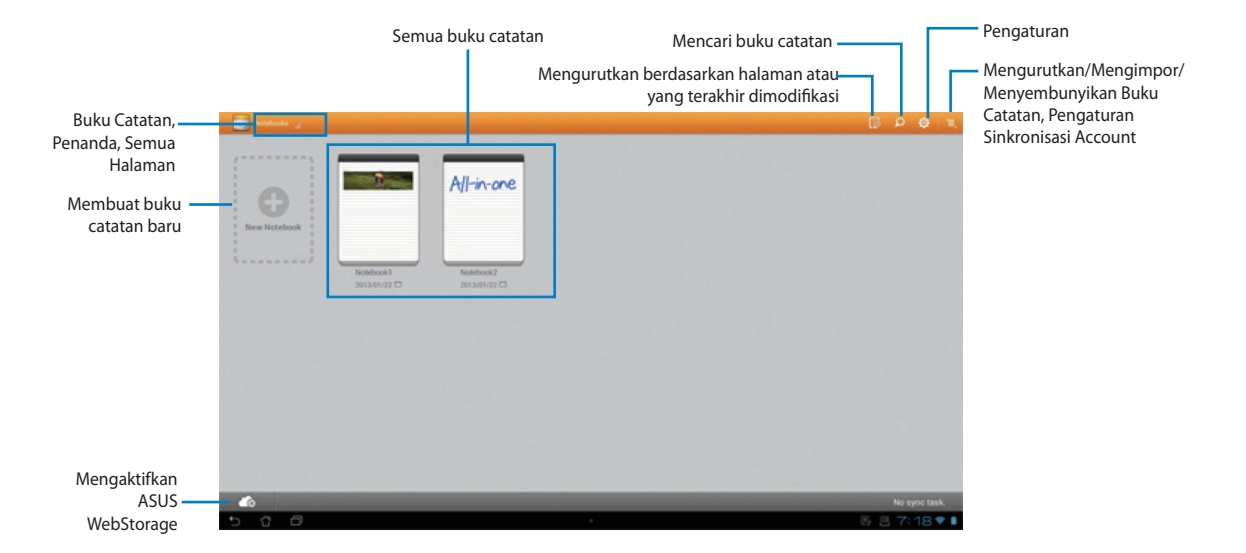

#### **Menggunakan SuperNote**

#### **Untuk membuat buku catatan baru:**

- 1. Sentuh New Notebook (Buku Catatan Baru).
- 2. Masukkan nama file, lalu pilih jenis buku catatan untuk mulai menulis pada halaman.

Layar berikut menjelaskan fitur layar SuperNote di ASUS Tablet:

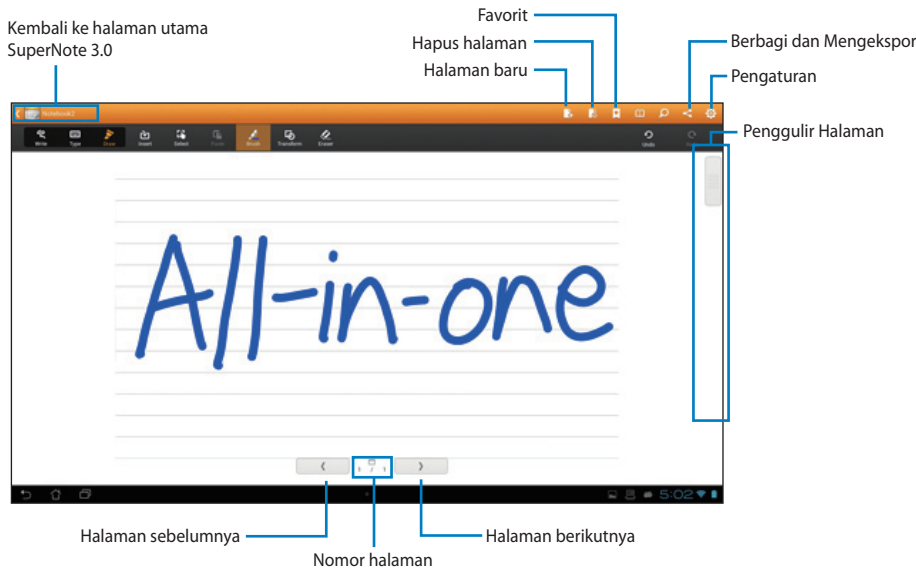

### <span id="page-53-0"></span>**Menambah widget**

Gunakan widget untuk mengakses aplikasi bermanfaat dan menyenangkan secara nyaman di ASUS Tablet Home Screen. Anda dapat menemukannya dalam tab Widget di layar Semua Aplikasi, siap dipindahkan ke Layar Awal.

Untuk melihat widget, sentuh ::: untuk membuka layar Semua aplikasi, lalu sentu Widgets. Dari layar Widgets utama, Anda dapat:

- Tarik widget ke layar lain. •
- Geser ke kiri atau kanan untuk beralih di antara layar dan melihat widget lainnya. •

#### **PENTING:**

- Anda mungkin akan diminta melakukan tugas tambahan (seperti pendaftaran, aktivasi) agar dapat menggunakan widget yang dipilih.
- Jika ruang di layar tidak cukup untuk meletakkan widget, maka widget tidak akan ditambahkan ke layar tersebut.

Untuk menghapus widget:

Sentuh terus widget hingga **X Hapus** muncul di layar tanpa mengangkat jari, tarik widget •ke **X Hapus**.

### <span id="page-54-0"></span>**Baterai ASUS**

Widget khusus ini menunjukkan status masing-masing baterai ASUS Tablet berdasarkan persen dan warna. Semakin kuat daya baterai, maka akan semakin terang warnanya.

- 1. Sentuh ::: untuk membuka layar Semua aplikasi.
- 2. Sentuh **Widgets** untuk menampilkan menu widget.
- 3. Sentuh terus **Baterai ASUS** untuk menampilkan aplikasi ASUS Battery.

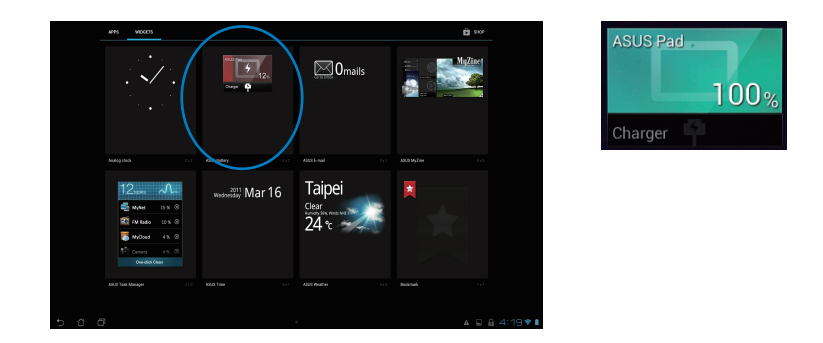

4. Pengaturan Cepat ASUS dan panel pemberitahuan juga akan menampilkan status baterai. Status baterai ASUS Tablet ditunjukkan secara terpisah. Saat daya hampir habis, warna ikon baterai akan berubah dari biru menjadi merah dan diikuti tanda seru. Akan ada peringatan suara untuk memberitahukan Anda saat baterai mulai melemah.

# *Lampiran*

## <span id="page-55-0"></span>**Informasi**

### **REACH**

Telah sesuai dengan peraturan REACH (Registration, Evaluation, Authorization, and Restriction of Chemicals), kami mempublikasikan bahan kimia dalam produk - produk kami pada website ASUS REACH di http://csr.asus.com/english/REACH.htm.

### **Daur Ulang ASUS/Layanan Ambil Kembali**

Program daur ulang dan ambil kembali dari ASUS timbul dari komitmen terhadap standar tertinggi terhadap perlindungan lingkungan hidup. Kami akan memberikan solusi kepada Anda agar dapat bertanggung jawab untuk mendaur ulang produk, baterai, atau komponen lainnya, serta materi pengemasan. Untuk informasi rinci tentang daur ulang di berbagai wilayah, kunjungi http://csr.asus.com/english/Takeback.htm.

### **Pemberitahuan Tentang Lapisan**

**PENTING!** Untuk menyediakan sekat listrik serta menjaga keamanan listrik, perangkat disekat menggunakan lapisan, kecuali di area port IO.

### **Pernyataan FCC (Federal Communications Commission)**

Perangkat ini telah mematuhi Peraturan FCC Pasal 15. Pengoperasian harus mengalami dua kondisi berikut:

- Perangkat ini tidak menimbulkan interferensi berbahaya dan •
- Perangkat ini akan menerima semua interferensi yang ditangkap, termasuk interferensi yang dapat mengakibatkan pengoperasian yang tidak diinginkan.

Peralatan ini telah diuji coba dan dinyatakan sesuai dengan standar perangkat digital kelas B, berdasarkan Peraturan FCC (Federal Communications Commission) Pasal 15. Batasan tersebut dirancang untuk memberikan perlindungan memadai terhadap interferensi berbahaya pada pemasangan di rumah. Peralatan ini menghasilkan, menggunakan, dan dapat memancarkan radiasi energi frekuensi radio. Jika tidak dipasang dan digunakan berdasarkan petunjuknya, dapat menimbulkan interferensi berbahaya pada komunikasi radio. Namun, tidak ada jaminan bahwa interferensi tersebut tidak akan terjadi pada pemasangan tertentu. Jika peralatan ini mengakibatkan interferensi berbahaya pada penerimaan gelombang radio dan televisi (yang dapat diketahui dengan cara mematikan dan menghidupkan peralatan), pengguna disarankan untuk mencoba mengatasi interferensi tersebut melalui satu atau beberapa cara sebagai berikut.

- Ubah arah atau posisi antena penerima. •
- Tambah jarak antara peralatan dan unit penerima. •
- Sambungkan peralatan ke stopkontak di sirkuit berbeda dari yang digunakan unit penerima.
- Untuk mendapatkan bantuan, hubungi dealer atau teknisi radio/TV yang berpengalaman. •

**PENTING!** Pengoperasian di luar ruangan pita 5,15~5,25 GHz dilarang.

**PERHATIAN:** Perubahan atau modifikasi apapun yang tidak disetujui secara tertulis oleh pihak yang bertanggung jawab atas kepatuhan ini, dapat membatalkan kewenangan pengguna untuk mengoperasikan peralatan.

#### **Peringatan tentang pemaparan RF**

Peralatan ini harus dipasang dan dioperasikan sesuai petunjuk yang diberikan, dan antena yang digunakan untuk pemancar ini harus dipasang dengan jarak minimal 20 cm dari semua orang dan tidak boleh dipasang di tempat lain atau dioperasikan untuk antena maupun pemancar lain. Pengguna akhir dan petugas pemasangan harus membaca petunjuk pemasangan antena dan kondisi pengoperasian pemancar agar sesuai dengan peraturan pemaparan RF.

#### **Pernyataan Departemen Komunikasi Kanada**

Peralatan digital ini tidak melampaui standar Kelas B untuk emisi suara radio dari peralatan digital yang ditetapkan dalam Peraturan Interferensi Radio Departemen Komunikasi Kanada.

Perangkat digital Kelas B ini sesuai dengan Canadian ICES-003.

#### **Pernyataan Pemaparan Radiasi IC untuk Kanada**

Peralatan ini mematuhi standar pemaparan radiasi IC yang ditetapkan untuk lingkungan yang tidak diawasi. Untuk menjaga kepatuhan terhadap persyaratan kepatuhan pemaparan RF IC, hindari kontak langsung dengan antena pemancar saat transmisi berlangsung. Pengguna akhir harus mengikuti petunjuk pengoperasian khusus untuk memenuhi kepatuhan pemaparan RF.

Pengoperasian harus mengalami dua kondisi berikut:

- Perangkat ini tidak boleh mengakibatkan interferensi dan •
- Perangkat ini harus menerima interferensi apapun yang ditangkap, termasuk interferensi yang dapat mengakibatkan kesalahan pengoperasian pada perangkat. •

### **Pernyataan Kepatuhan (Petunjuk R&TTE 1999/5/EC)**

Item berikut telah diselesaikan dan dianggap sesuai dan memadai:

- Persyaratan penting sebagaimana dalam [Ayat 3] •
- Persyaratan perlindungan untuk kesehatan dan keselamatan sebagaimana dalam [Ayat 3.1a] •
- Pengujian untuk keselamatan listrik berdasarkan [EN 60950] •
- Persyaratan perlindungan untuk kompatibilitas elektromagnetik dalam [Ayat 3.1b] •
- Pengujian untuk kompatibilitas elektromagnetik dalam [EN 301 489-1] & [EN 301 489-17] •
- Penggunaan efektif spektrum radio sebagaimana dalam [Aryat 3.2] •
- Pengujian radio sesuai berdasarkan [EN 300 328-2] •

### **Peringatan Tanda CE**

Produk ini adalah produk Kelas B, di lingkungan rumah, produk ini dapat mengakibatkan interferensi radio, karenanya pengguna mungkin harus melakukan tindakan yang memadai.

# $\epsilon$

#### **Penandaan CE untuk perangkat tanpa LAN nirkabel/Bluetooth**

Versi perangkat yang dikirim ini telah sesuai dengan persyaratan Petunjuk EEC 2004/108/EC tentang "Kompatibilitas elektromagnet" dan 2006/95/EC "Petunjuk tentang tegangan rendah".

# $C E/C E D$

#### **Penandaan CE untuk perangkat dengan LAN nirkabel/Bluetooth**

Peralatan ini telah sesuai dengan persyaratan Petunjuk 1999/5/EC Parlemen dan Komisi Eropa sejak tanggal 9 Maret 1999, yang mengatur tentang Peralatan Radio dan Telekomunikasi serta pengenalan bersama terhadap kesesuaian.

#### **adalah untuk perangkat kelas II.**

### **Saluran Operasi Nirkabel untuk Domain Berbeda**

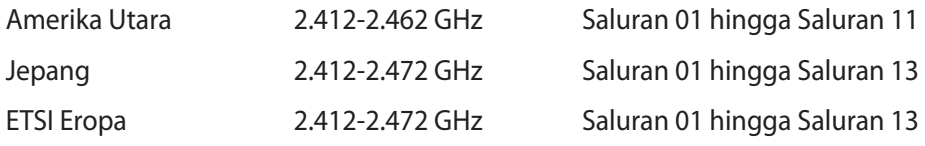

### **DILARANG MEMBONGKAR Garansi tidak mencakup pada produk yang telah dibongkar oleh pengguna**

### **Peringatan Baterai Lithium-Ion**

**WASPADA:** Bahaya ledakan jika baterai RTC (Real Time Clock) tidak dipasang dengan benar. Baterai tersebut hanya boleh diganti dengan jenis yang sama atau setara oleh produsen. Buanglah baterai bekas sesuai dengan instruksi pabrikan.

#### **Jauhkan dari Cairan**

JANGAN letakkan di tempat atau di dekat tempat yang basah, terkena hujan, atau uap air. Produk ini tidak kedap air atau kedap minyak.

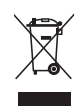

Simbol tempat sampah dicoret ini menandakan bahwa produk (elektrik, perangkat elektronik dan sel baterai mengandung merkuri) tidak boleh dibuang sembarangan. Silakan periksa bantuan teknisi lokal untuk mendaur ulang produk.

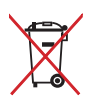

JANGAN membuang PC All-in-one pada tempat sampah umum. Simbol tempat sampah dicoret ini menandakan bahwa baterai tidak boleh dibuang pada tempat sampah umum.

### **Mencegah Kerusakan Pendengaran**

Untuk mencegah kemungkinan kerusakan pendengaran, jangan dengar pada tingkat volume suara tinggi dalam waktu lama.

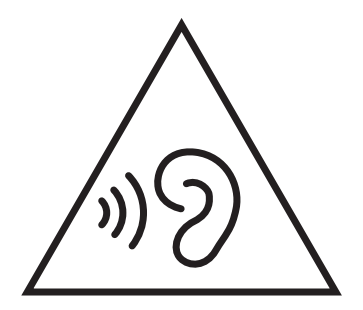

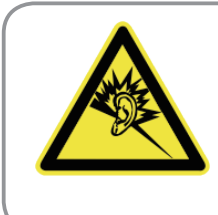

A pleine puissance, l'écoute prolongée du baladeur peut endommager l'oreille de l'utilisateur.

### **Kesesuaian dan Deklarasi Terhadap Peraturan Lingkungan Hidup Global**

ASUS mematuhi konsep rancang hijau untuk merancang dan memproduksi produk serta memastikan setiap tahapan siklus masa pakai produk ASUS telah sesuai dengan peraturan lingkungan hidup global. ASUS juga mengungkapkan informasi yang relevan sesuai dengan persyaratan peraturan.

Untuk pengungkapan informasi berdasarkan persyaratan peraturan ASUS, lihat http://csr.asus. com/english/Compliance.htm:

**Deklarasi Materi Japan JIS-C-0950**

**EU REACH SVHC**

**Korea RoHS**

**Undang-Undang Energi Swiss**

### **Produk telah sesuai dengan ENERGY STAR**

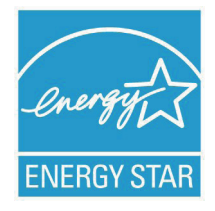

ENERGY STAR adalah program bersama Lembaga Perlindungan Lingkungan AS dan Departemen Energi AS yang membantu kami menghemat biaya dan melindungi lingkungan melalui produk dan penerapan hemat energi.

Semua produk ASUS berlogo ENERGY STAR sesuai dengan standar ENERGY STAR dan fitur manajemen daya diaktifkan secara default. Monitor dan komputer akan diatur ke mode tidur secara otomatis setelah 15 dan 30

menit tanpa aktivitas. Untuk mengaktifkan komputer, klik mouse atau tekan salah satu tombol keyboard.

Kunjungi http://www.energy.gov/powermanagement untuk informasi rinci tentang manajemen daya serta manfaatnya terhadap lingkungan. Kunjungi juga http://www. energystar.gov untuk informasi rinci tentang program bersama ENERGY STAR.

**CATATAN:** Energy Star TIDAK didukung di sistem operasi berbasis FreeDOS dan Linux. Star

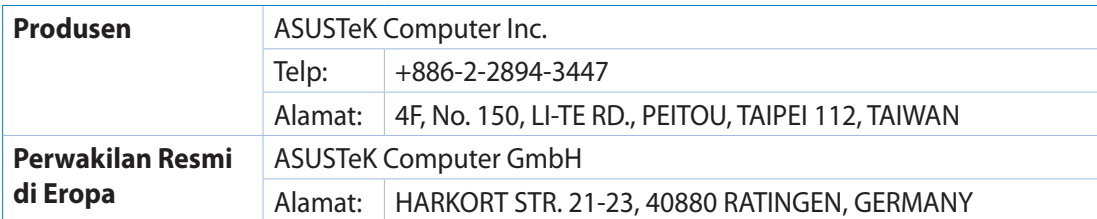